МІНІСТЕРСТВО ОСВІТИ І НАУКИ УКРАЇНИ НАЦІОНАЛЬНИЙ ТЕХНІЧНИЙ УНІВЕРСИТЕТ УКРАЇНИ «КИЇВСЬКИЙ ПОЛІТЕХНІЧНИЙ ІНСТИТУТ імені ІГОРЯ СІКОРСЬКОГО»

**Н.А.Рибачок**

# **ОПЕРАЦІЙНА СИСТЕМА WINDOWS ІНСТРУКЦІЇ ДО ВИКОНАННЯ ЛАБОРАТОРНИХ РОБІТ З ДИСЦИПЛІНИ «ОПЕРАЦІЙНІ СИСТЕМИ» ЧАСТИНА 1**

*Рекомендовано Методичною радою КПІ ім. Ігоря Сікорського як навчальний посібник для студентів, які навчаються за спеціальністю 121 «Інженерія програмного забезпечення», спеціалізацією «Програмне забезпечення комп'ютерних та інформаційно-пошукових систем»*

> Київ КПІ ім. Ігоря Сікорського 2018

Рецензенти: *Зайцев, В.Г.*, д-р техн. наук, проф. *Вунтесмері, Ю. В.*, канд. техн. наук, доц.

Відповідальний

редактор *Заболотня, Т. М.*, канд. техн. наук, доц.

*Гриф надано Методичною радою КПІ ім. Ігоря Сікорського (протокол № 7 від 29.03.2018 р.) за поданням Вченої ради факультету прикладної математики (протокол № 8 від 26.03.2018 р.)*

Електронне мережне навчальне видання

*Рибачок Наталія Антонівна*, канд. техн. наук

# ОПЕРАЦІЙНА СИСТЕМА WINDOWS ІНСТРУКЦІЇ ДО ВИКОНАННЯ ЛАБОРАТОРНИХ РОБІТ З ДИСЦИПЛІНИ «ОПЕРАЦІЙНІ СИСТЕМИ» ЧАСТИНА 1

Операційна система Windows: інструкції до виконання лабораторних робіт з дисципліни «Операційні системи». Частина 1.[Електронний ресурс] : навч. посіб. для студ. спеціальності 121 «Інженерія програмного забезпечення», спеціалізації «Програмне забезпечення комп'ютерних та інформаційно-пошукових систем» / Н. А .Рибачок ; КПІ ім. Ігоря Сікорського. – Електронні текстові дані (1 файл: 212 Кбайт). – Київ : КПІ ім. Ігоря Сікорського, 2018. – 74 с.

Навчальний посібник розроблено для ознайомлення студентів із теоретичними основами функціонування операційних систем та практичними прийомами використання системного програмного забезпечення на прикладі ОС Windows, а також вимогами до виконаних лабораторних робіт, зокрема правилами їх оформлення. Навчальне видання призначене для студентів, які навчаються за спеціальністю 121 Інженерія програмного забезпечення, спеціалізацією «Програмне забезпечення комп'ютерних та інформаційно-пошукових систем» факультету прикладної математики КПІ ім. Ігоря Сікорського.

> © Н.А.Рибачок, 2018 © КПІ ім. Ігоря Сікорського, 2018

# **Зміст**

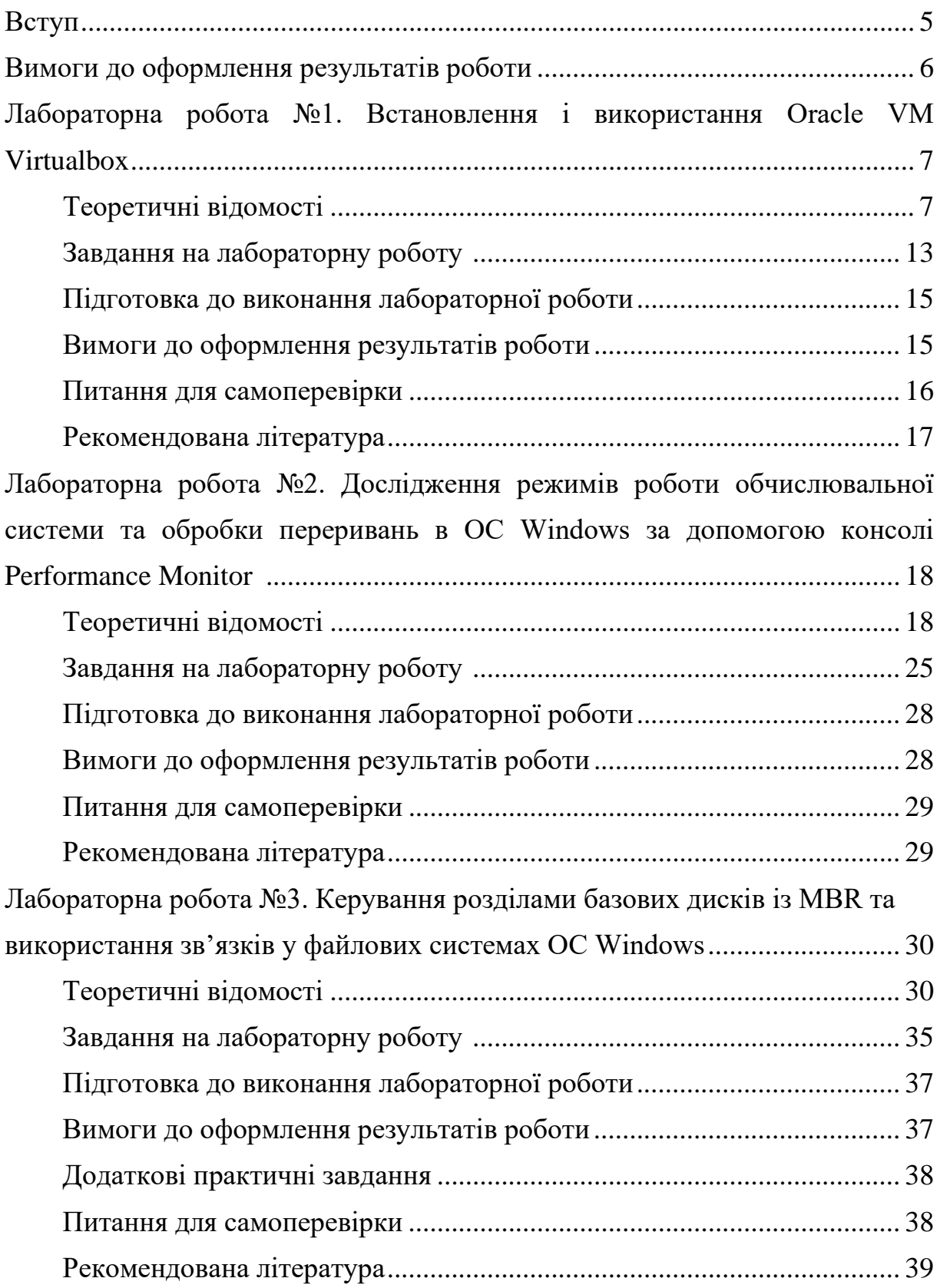

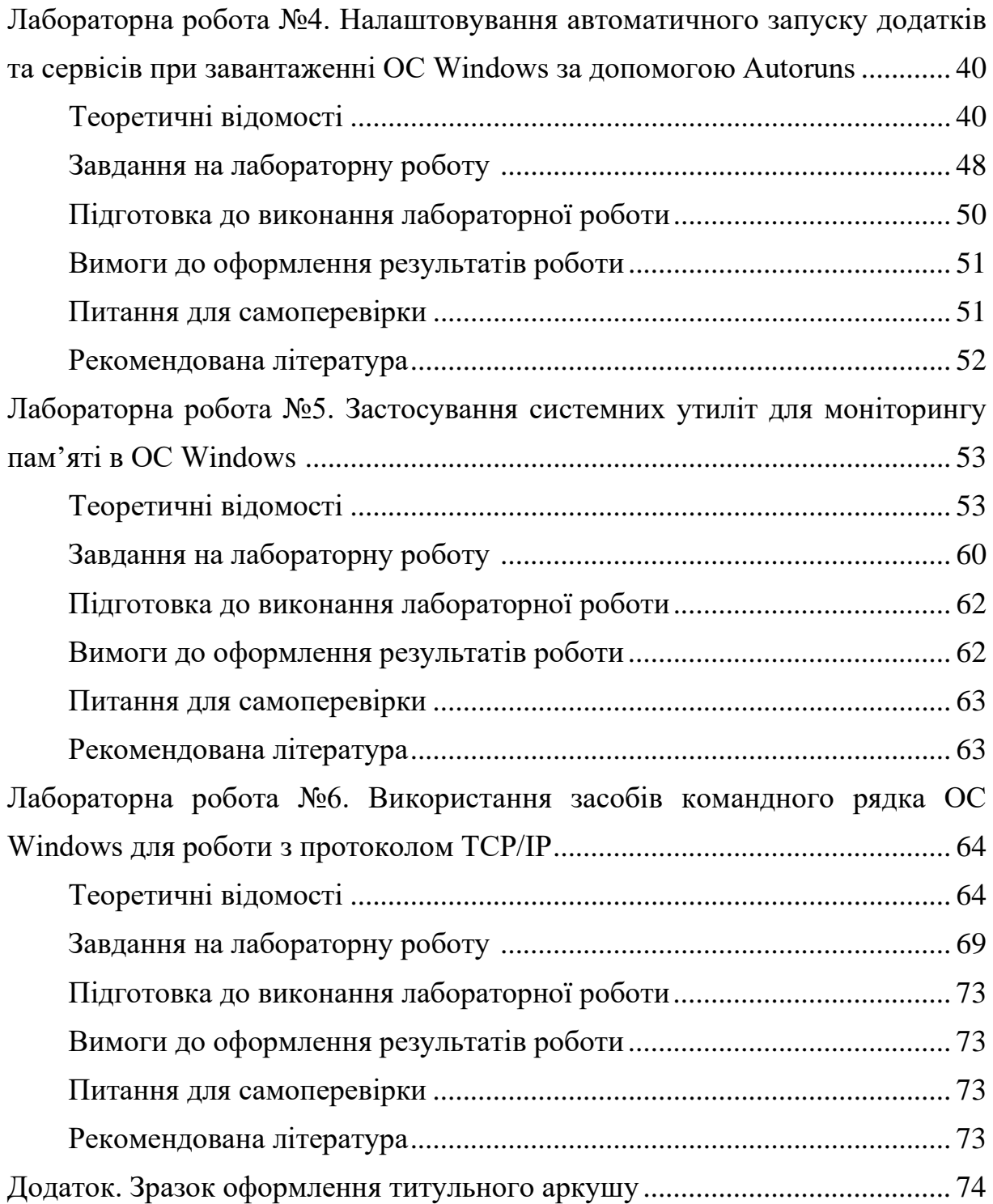

#### **Вступ**

Операційна система є базовим системним програмним забезпеченням, яке надає користувачеві можливості зручного, ефективного та безпечного використання апаратних та програмних засобів комп'ютера. Завдання, які вирішує операційна система під керівництвом користувача, є досить різноманітними.

У даних методичних вказівках на прикладі ОС Windows розглядаються теоретичні основи функціонування операційних систем та практичні прийоми, що пов'язані зі встановленням, налаштуванням, супроводженням та використанням системного програмного забезпечення.

Методичні вказівки складаються із 3 частин та присвячені виконанню 6 лабораторних робіт із дисципліни «Операційні системи», яка входить до складу циклу навчальних дисциплін природничо-наукової підготовки навчального плану підготовки бакалаврів за спеціальністю 121 Інженерія програмного забезпечення спеціалізації «Програмне забезпечення комп'ютерних та інформаційно-пошукових систем» факультету прикладної математики КПІ ім. Ігоря Сікорського.

Перша частина методичних вказівок містить теоретичні відомості з певної лабораторної роботи та завдання до неї, послідовність підготовки до виконання завдання, а також вимоги до оформлення результатів роботи, контрольні питання для самоперевірки та список рекомендованої літератури.

Друга та третя частини методичних вказівок містять рекомендації щодо виконання завдань лабораторних робіт №1-№3 та №4-6 відповідно.

Лабораторні роботи з дисципліни «Операційні системи» розраховані на 12 академічних годин аудиторних занять.

#### **Вимоги до оформлення результатів роботи**

Звіт із лабораторної роботи має бути поданий у електронному вигляді у форматі doc.

Основний текст звіту повинен бути набраний з дотриманням таких вимог:

− гарнітура шрифту — «Times New Roman» або аналогічна, кегль (розмір) від 12 до 14 пунктів;

− відступ першого рядка — 8-12 мм, однаковий у всьому тексті;

- − формат абзацу: повне вирівнювання («по ширині»),
- − поля: верхнє, нижнє, праве 15 мм; ліве 25 мм.

Заголовки розділів і підрозділів варто друкувати на окремому рядку із прописної букви, без крапки наприкінці, не підкреслюючи. Вирівнювання по центру або по лівому краю.

Всі сторінки звіту, крім першої, нумеруються арабськими цифрами. Титульний аркуш до загальної нумерації не включається.

Якщо у звіті є рисунки чи таблиці, то вони нумеруються і їх назви підписуються.

Зразок оформлення титульного аркушу наведено у додатку.

Перелік матеріалів, які подаються до захисту у друкованому вигляді, перелічено окремо у кожній лабораторній роботі.

Для деяких лабораторних робіт передбачена автоматизована перевірка результатів виконання. Вимоги до формування файлів результатів таких робіт надано.

#### **Лабораторна робота №1.**

#### **Встановлення і використання Oracle VM VirtualBox**

**Мета роботи** — одержання практичних навичок встановлення і використання віртуальних машин.

• Робота виконується на основній машині із ОС Windows.

•Використовується програма Oracle VM VirtualBox 5.0.2, файл твіку реєстру lab11.reg, iso-образ гостьової ОС.

#### **Теоретичні відомості**

Технологія віртуалізації призначена для реалізації можливості одночасного запуску на одному комп'ютері декількох (в тому числі, різних) операційних систем (ОС).

В ОС, реалізованій на віртуальній машині (ВМ), є можливість виконувати різні маловивчені або потенційно небезпечні для неї операції, не турбуючись про наслідки — оскільки система є віртуальною, її крах або часткове пошкодження не позначиться на роботі реальної ОС.

Найбільш розповсюджені віртуальні машини:

− VirtualBox (Oracle) [\(https://www.virtualbox.org/\)](https://www.virtualbox.org/);

− VMware Workstation [\(http://www.vmware.com/\)](http://www.vmware.com/);

− Virtual PC (Microsoft) [\(http://ru.wikipedia.org/wiki/Virtual\\_PC\)](http://ru.wikipedia.org/wiki/Virtual_PC).

#### Характеристики VirtualBox:

− є крос-платформним додатком віртуалізації і працює на комп'ютерах з процесорами Intel або AMD під управлінням операційних систем Windows, Mac, Linux або Solaris;

− розширює можливості комп'ютера тим, що дозволяє працювати всередині віртуальних машин множині операційних систем одночасно;

− дозволяє встановити і запустити певну кількість віртуальних машин (ця кількість обмежується тільки розміром вільного дискового простору і пам'яті);

− надає можливість установки Guest Additions для підвищення ступеня інтеграції з хостовою ОС;

− підтримує множину знімків поточного стану гостьової системи (snapshots);

підтримує диски динамічно розширюваного та фіксованого розміру. Основна термінологія

*Віртуальна машина* (ВМ,VM) — це спеціальна середовище, яке VirtualBox створює для роботи окремої гостьової операційної системи.

*Операційна система хоста* (основна ОС, хостова ОС, host OS) — це операційна система фізичного комп'ютера, в якій встановлено програмне забезпечення для віртуалізації.

*Гостьова операційна система* (гостьова ОС, guest OS) — це операційна система, яка працює всередині віртуальної машини.

*Гостьові доповнення* (Guest Additions) — це пакет програмних продуктів, що постачаються з VirtualBox і розроблені для установки всередині ВМ, що сприяють поліпшенню продуктивності гостьової ОС та наданню додаткової функціональності.

*Файл конфігурації ВМ* — основа віртуальної машини, зберігає всі налаштування, що стосуються ВМ. Являє собою XML-файл, який має розширення vbox.

*Розмір пам'яті ВМ* — об'єм пам'яті, що виділений для ВМ. Буде не доступний для хоста.

*Файл віртуального жорсткого диска (VDI, VMDK, VHD)* – файл, який існує у основній ОС та описує її ЖД.

*Знімок віртуальної машини* (snapshots**) —** знімок стану ВМ. Він зберігає зміни, які відбулися у ВМ з моменту останнього зняття знімку.

*Диференціальні диски* — основа технології снапшотів. При створенні снапшоту запис у файл VHD (VDI) припиняється, і всі наступні зміни записуються в окремий файл, який має розширення VHD (VDI).

#### Опис ВМ

VirtualBox сприймає ВМ як безліч параметрів, які визначають її поведінку. Ці параметри включають:

апаратні налаштування (розмір пам'яті, виділеної для ВМ, типи жорстких дисків (ЖД), підключені CD тощо);

− поточний стан (ВМ працює, збережена тощо).

Ці налаштування представлені у вікні менеджера VirtualBox, а також ними можна управляти через програму командного рядка VBoxManager.

Формати та типи віртуальних жорстких дисків

VirtualBox підтримує наступні види образів дисків:

− VDI (Virtual Disk Image) — власний формат віртуальних дисків. Зокрема, цей формат використовується, коли ви створюєте майстром нову віртуальну машину.

− VMDK — популярний відкритий формат, який використовується у багатьох інших програмах віртуалізації, зокрема VMware.

− VHD — формат, який використовується Microsoft. З VHD-дисками можна працювати на рівні ОС, прямо до завантаження з них самої ОС.

Існує два типи віртуальних дисків:

− динамічний віртуальний жорсткий диск;

− фіксований віртуальний жорсткий диск.

*Динамічний віртуальний жорсткий диск* — динамічно розширюваний дисковий образ. Він забезпечує обсяг диска, необхідний для зберігання поточних даних. Розмір VHD-файлу в момент створення такого диска невеликий, але збільшується в міру додавання даних на диск. При видаленні даних із віртуального жорсткого диска розмір VHD-файлу автоматично не зменшується. Наприклад, якщо був створений динамічно розширюваний жорсткий диск, об'ємом 5 Гб, то спочатку цей файл на хостовій системі буде займати близько двох мегабайт. У міру накопичення інформації в цьому образі, його розмір буде збільшуватися, поки не досягне п'яти гігабайт. Недоліком такого типу ВЖД є зниження швидкодії гостьової ОС, оскільки з часом ВЖД фрагментується і звернення до нього займає багато часу.

*Фіксований віртуальний жорсткий диск* — дисковий образ фіксованого розміру. Він забезпечує необхідну ємність, використовуючи VHD-файл, розмір якого задається при створенні віртуального жорсткого диска. Розмір VHD-файлу залишається постійним незалежно від обсягу збережених даних. Наприклад, якщо був створений диск фіксованого розміру, об'ємом 5 Гб, то система створить файл, який займатиме орієнтовно 5 Гб. На відміну від динамічного, фіксований віртуальний жорсткий диск не фрагментується.

Якщо місця на жорсткому диску, який використовується для створення віртуального жорсткого диска, багато, Oracle рекомендує використовувати фіксований формат. Якщо ж місця мало – оберіть динамічний формат.

За замовчуванням, диск ВМ буде розташовуватися в папці

C:\Users\%username%\VirtualBox VMs\, де «%username%» — ім'я облікового запису в Windows.

#### Буфер обміну

Буфер обміну призначений для обміну даними між основною та гостьовою ОС через спільну пам'ять. «Загальний буфер обміну» і

"drag'n'drop" можуть приймати чотири значення: «вимкнено», «тільки з гостьової ОС в основну», «тільки з основної ОС в гостьову», «двонаправлений», які визначають, як буде працювати буфер обміну та drag'n'drop між Вашою host-системою і віртуальною машиною.

Буфер обміну та функція drag'n'drop можуть працювати по-різному на різних ОС (залежить від ОС хоста та гостя). Одні ОС здатні обмінюватися тільки текстовими чи графічними даними (копіювання і вставка із текстового чи графічного редактора, знімки екранів), інші можуть копіювати і передавати об'єкти файлової системи.

Робота із загальним буфером обміну (clipboard) буде доступна тільки в тому випадку, якщо встановлено Гостьові доповнення VirtualBox у гостьовій операційній системі.

## Спільні теки

Цей механізм дозволяє підключити папки основної ОС із регульованими параметрами доступу.

Для створення спільної папки необхідно встановити гостьові доповнення. На відповідній вкладці налаштувань ВМ вказати папку у файловій системі основної ОС, обрати автомонтування, перезавантажити ВМ. Для деяких версій VM VirtualBox у командному рядку гостьової ОС Windows необхідно виконати команду

#### *net use x: [\\vboxsvr\](file://vboxsvr/%D0%BD%D0%B0%D0%B7%D0%B2%D0%B0)назва спільної папки.*

У Uniх-подібних ОС спільна папка монтується за адресою /media з префіксом sf і майже завжди необхідно надавати права доступу до спільної папки відповідному користувачеві (*user*) командою:

*\$ sudo usermod -a -G vboxsf user.*

#### Параметри налаштування мережі

Для ВМ є можливість налаштовування різних типів мережевої взаємодії між основною, гостьовими ОС та мережними машинами.

− NAT (Network Address Translation) забезпечує підключення до зовнішнього світу (перегляд Web, завантаження файлів і перегляд повідомлень електронної пошти в гостьовій) за допомогою мережі хоста.

− Мережний міст — підключає ВМ до однієї зі встановлених мережевих карт і обміну мережевими пакетами безпосередньо, в обхід мережевого стека вашої основної операційної системи.

− Внутрішня мережа може бути використана для створення програмного забезпечення на основі мережі, яка видна обраній ВМ, а не для додатків, запущених на хості та не для зовнішнього світу.

− Віртуальний адаптер хоста може бути використаний для створення мережі, яка містить господаря і безліч віртуальних машин, без необхідності фізичного мережевого інтерфейсу хоста. Замість цього, віртуальний мережевий інтерфейс (схожий на інтерфейс зворотнього зв'язку) створюється на хості, забезпечуючи зв'язок між віртуальними машинами і хостом.

Універсальний драйвер — рідко використовуваний режим і той же загальний мережний інтерфейс, що дозволяє користувачеві вибрати драйвер, який може бути включений в VirtualBox або розподілений у розширенні пакету.

#### Обслуговування ВМ

*Експорт та імпорт*. Якщо віртуальну машину VirtualBox потрібно перенести на інший хост, необхідно провести операцію експорту, а потім імпорту. Ці операції здійснюються із використанням стандарту Open Virtualization Format (OVF). При експорті конфігураційний XML-файл перетворюється у файл із розширенням OVF(OVА). У VirtualPC і Virtual Server для цього достатньо просто скопіювати файли віртуальної машини,

а в Hyper-V придумали імпорт/експорт — як вони самі кажуть, у цілях безпеки.

*Збереження стану (Save State) —* одна з корисних функцій системи віртуалізації. При збереженні стану весь вміст пам'яті віртуальної машини, регістрів процесора і т.д. зберігається у спеціальні файли, і ВМ переходить у стан "Виключено". Після цього можна робити все, що завгодно, аж до перезавантаження хостової машини, а потім знову запустити ВМ — і вона буде працювати в тому ж стані, у якому вона була до збереження. Приблизно так само працює функція Hibernate в Microsoft Windows з єдиною лише відмінністю — збереження стану відбувається на рівні самої віртуальної машини, а не на рівні гостьової ОС. Для збереження вмісту пам'яті у VirtualBox використовується файл із розширенням sav.

*Знімки ВМ.* Розрізняють два типи моментальних знімків: онлайновий і офлайновий. Онлайновим називають снапшот, зроблений на віртуальній машині із запущеною гостьовою ОС. Відповідно, якщо віртуальна машина була в стані «вимкнено» — то снапшот називатиметься оффлайновим. Для користувача немає абсолютно ніяких відмінностей між онлайновими та оффлайновими снапшотами. Розрізняються вони тільки за складом файлів, тому що при створенні снапшотов на запущеній ВМ відбувається операція Save State, і дані Save State включаються до складу снапшотів.

#### **Завдання на лабораторну роботу**

1. Встановіть Oracle VM VirtualBox

[\(https://www.virtualbox.org/wiki/Downloads/\)](https://www.virtualbox.org/wiki/Downloads/).

2. Створіть ВМ. ВМ повинна мати назву «Ваше прізвище\_ОС».

3. Встановіть на ВМ операційну систему за вибором (якщо основною

ОС є Windows, рекомендовано встановлювати гостьовою ОС Linux і навпаки).

4. При налаштуванні ВМ потрібно підключити і налаштувати:

- 4.1. двонаправлений буфер обміну між ВМ та основною ОС;
- 4.2. порядок завантаження ВМ: жорсткий диск, CD/DVD;
- 4.3. CD/DVD (образ, що використовувався для встановлення ОС);
- 4.4. мережу через NAT;

4.5. USB-накопичувачі;

4.6. спільні теки.

5. Встановіть гостьові доповнення.

6. Дослідіть, які можливості надає двонаправлений буфер обміну між встановленою ВМ та основною ОС та чи працює функція drag'n'drop. Перевірте роботу мережі, USB, спільних тек. За результатами виконаної роботи заповніть таблицю 1.

7. Дослідіть, у яких папках знаходяться файли ВМ та для чого вони використовуються.

7.1. Перегляньте місцезнаходження та призначення файлів віртуального ЖД, файлів конфігурації.

7.2. Зробіть знімок стану ВМ. Використовуючи файл lab11.reg, виконайте зміни у операційній системі, оцініть їх наслідки. Виконайте відновлення зі знімку.

7.3. Збережіть стан ВМ (Файл – Закрити — Зберегти стан машини). Які файли при цьому створюються? Відновіть роботу вашої ВМ.

7.4. Створіть файл експорту ВМ.

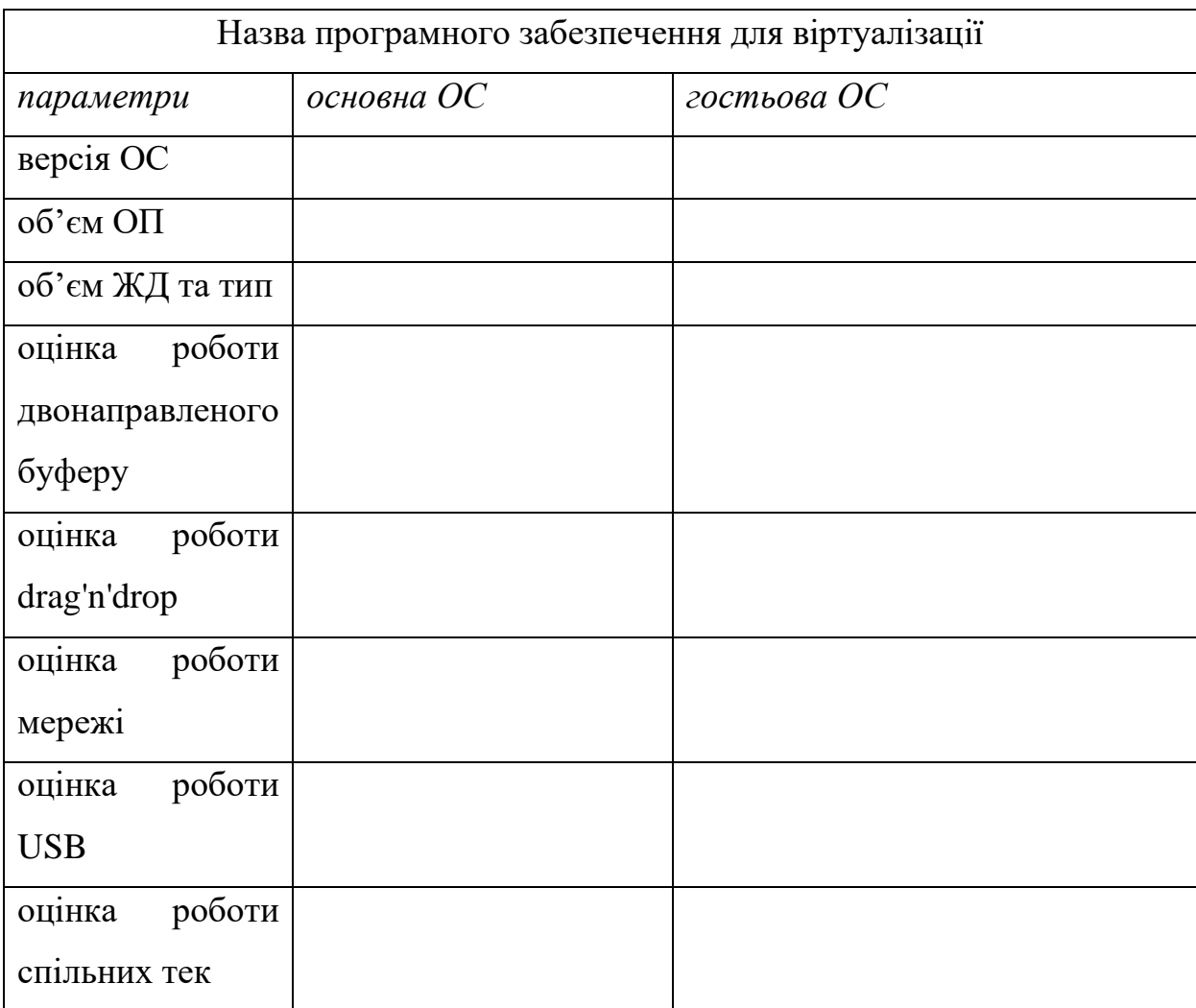

# Таблиця 1. Параметри основної та гостьової ОС

## **Підготовка до виконання лабораторної роботи**

Ознайомтеся з рекомендаціями до виконання лабораторної роботи №1, які розміщено у методичних вказівках «Операційна система Windows. Частина 2», що доступні за адресою http://fpm.kpi.ua/archive/dir.do.

# **Вимоги до оформлення результатів роботи**

1. Електронний звіт про лабораторну роботу повинен мати назву N.doc, де N – номер студента за списком, і містити:

1) титульний аркуш;

2)знімок головного екрану ВМ із відображенням її параметрів;

3)заповнену таблицю 1;

4) висновки з виконання лабораторної роботи.

До захисту друкуються пункти 1, 2, 3 електронного звіту.

Електронний звіт викладається на GoogleDrive.

2. У встановленій ВМ необхідно продемонструвати роботу:

- 1) двонаправленого буферу обміну;
- 2) підмонтованого CD/DVD диска;

3) мережі;

4) USB-накопичувача;

5) спільних тек;

6) можливості завантаження із CD/DVD.

3. У файловій системі необхідно продемонструвати**:**

1) файл експорту ВМ;

2) файли, які описують ВМ (ЖД та конфігурації);

3) файли знімків ВМ.

# **Питання для самоперевірки**

- 1. Які переваги та недоліки використання ВМ?
- 2. Які можливості надають гостьові доповнення ВМ?
- 3. На що впливає об'єм оперативної пам'яті, виділеної для ВМ?
- 4. В чому полягає різниця між динамічним і фіксованим ВЖД?
- 5. Що таке знімки ВМ і де вони знаходяться?
- 6. Яким чином і для чого здійснюється експорт та імпорт ВМ?
- 7. Які типи мережевих підключень дозволяє налаштовувати ВМ?
- 8. Які папки та файли створюються для супроводу ВМ?

# **Рекомендована література**

1. Рудаков С.А. Лабораторная работа №3. Установка и использование Oracle VM VirtualBox

[http://math.csu.ru/~rusear/OS/Lab/labor3.html](http://math.csu.ru/%7Erusear/OS/Lab/labor3.html)

- 2. Oracle VM VirtualBox Руководство пользователя http://mirspo.org/vbox4/index.html
- 3. Как подключить Общую папку в VirtualBox <http://liwihelp.ru/sistema/kak-podklyuchit-obshhuyu-papku-v-virtualbox.html>

#### **Лабораторна робота №2.**

# **Дослідження режимів роботи обчислювальної системи та обробки переривань в ОС Windows**

#### **за допомогою консолі Performance Monitor**

**Мета роботи** — одержання практичних навичок використання консолі Performance Monitor.

• Робота виконується на основній або віртуальній машині із ОС Windows.

•Використовуються системні утиліти: консоль Монітор продуктивності (Performance Monitor), Диспетчер завдань (Task Manager).

#### **Теоретичні відомості**

#### Режими роботи обчислювальної системи

Для запобігання доступу додатків до критично важливих даних операційної системи та усунення ризику їх модифікації Windows використовує два режими доступу до процесора (навіть, якщо він підтримує більше двох режимів): *користувацький* (user mode) і *ядра* (kernel mode). Код додатків працює в режимі користувача, тоді як код операційної системи (наприклад, системні сервіси і драйвери пристроїв) — у режимі ядра. У режимі ядра надається доступ до всієї системної пам'яті і дозволяється виконувати будь-які машинні команди процесора.

Хоча кожен Windows-процес має свою (закриту) пам'ять, код операційної системи і драйвери пристроїв, що працюють в режимі ядра, ділять єдиний віртуальний адресний простір. Кожна сторінка віртуальної пам'яті позначається тегом, який визначає, у якому режимі повинен працювати процесор для читання і/або запису даної сторінки. Сторінки в системному просторі доступні лише у режимі ядра, а всі сторінки в

користувацькому адресному просторі — у режимі, який призначений для користувача.

Windows не передбачає ніякого захисту системної пам'яті від компонентів, що працюють у режимі ядра. Інакше кажучи, код операційної системи і драйверів пристроїв в режимі ядра отримує повний доступ до системної пам'яті і може обходити засоби захисту Windows для звернення до будь-яких об'єктів. Оскільки основна частина коду Windows виконується в режимі ядра, вкрай важливо, щоб компоненти, що працюють у цьому режимі, були ретельно продумані і протестовані.

Це також підкреслює, наскільки необхідно бути обережним при завантаженні драйвера пристрою від стороннього постачальника: перейшовши в режим ядра, він отримає повний доступ до всіх даних операційної системи. Така вразливість стала однією з причин, за якими в Windows введено механізм перевірки цифрових підписів драйверів, що попереджає користувача про спробу установки неавторизованого (непідписаного) драйвера.

Для взаємодії користувача та обчислювальної системи Windows надає зручний графічний інтерфейс. Віконна і графічна підсистема, що відповідає за функціонування інтерфейсу у Windows, працює в режимі ядра. Тому додатки, які інтенсивно працюють із графікою, більшу частину часу перебувають саме в режимі ядра, а не у режимі користувача.

Ця підсистема складається із декількох рівнів: менеджер вікон, інтерфейс графічних пристроїв, драйвери графічних пристроїв.

Менеджер вікон реалізує високорівневі функції. Він керує віконним виведенням, обробляє введення з клавіатури або миші та передає додаткам повідомлення користувача.

Інтерфейс графічних пристроїв (Graphical Device Interface, GDI) складається із набору базових операцій графічного виведення, які не

залежать від конкретного пристрою (креслення ліній, відображення тексту тощо).

Драйвери графічних пристроїв (відеокарт, принтерів тощо) відповідають за взаємодію з контролерами цих пристроїв.

Під час створення вікон або елементів керування запит надходить до менеджера вікон, який для виконання базових графічних операцій звертається до GDI. Потім запит передається драйверу пристрою, далі апаратному забезпеченню через HAL.

Апаратні переривання, системні виклики, виключні ситуації

Система переривань є основним механізмом, що забезпечує функціонування ОС. За допомогою переривань процесор отримує інформацію про події, не пов'язані з основним циклом його роботи (отриманням інструкцій з пам'яті та їх виконанням). Переривання бувають двох типів: апаратні і програмні.

Апаратне переривання — це спеціальний сигнал (irq, interrupt request, запит переривання), що передається процесору від апаратного пристрою.

До апаратних переривань належать:

− переривання введення-виведення, що надходять від контролера периферійного пристрою; наприклад, таке переривання генерує контролер клавіатури при натисканні на клавішу;

− переривання, пов'язані з апаратними помилками (такі переривання виникають, наприклад, у разі збою контролера диска).

Системний виклик — це засіб доступу до певної функції ядра ОС із прикладних програм. Набір системних викликів визначає дії, які ядро може виконати за запитом процесів користувача. Системні виклики задають інтерфейс між прикладною програмою і ядром ОС.

Виключна (виняткова) ситуація — подія, що виникає в результаті спроби виконання програмою команди, яка з якихось причин не може бути виконана до кінця. Прикладами таких команд можуть бути спроби доступу до ресурсу за відсутності достатніх привілеїв чи звернення до відсутньої сторінки пам'яті, ділення на нуль.

#### Performance Monitor

Монітор продуктивності (Performance Monitor) – консоль Windows, що використовує лічильники, кожен з яких пов'язаний із (і стежить за) певними об'єктами в операційній системі. Приклад лічильників, з якими працює Монітор ресурсів: кількість процесів, які очікують на роботу з дисками, відсоток завантаженості процесора, кількість пакетів, що проходять через мережу за секунду. Консоль може збирати дані у файл, малювати діаграми або надсилати повідомлення в разі досягнення лічильником певного значення. У можливості монітора входить:

− перегляд даних одночасно від будь-якої кількості комп'ютерів;

− негайна видача відгуку після внесення змін в систему.

− оперативний аналіз – перегляд та динамічна зміна графіків, що відображають показники поточної активності системи (Продуктивність – Засоби спостереження – Системний монітор);

− експорт даних із графіків, log-файлів і звітів у бази даних і електронні таблиці (наприклад: Excel, Access, SQL Server);

створення порогових значень для будь-яких лічильників, у разі досягнення яких з'явиться запис в log-файлі і за бажанням буде відправлено повідомлення користувачу;

− створення log-файлів для даних із різних комп'ютерів, що включають різні (або однакові) лічильники, протягом різних (або однакових) проміжків часу для подальшого спільного аналізу;

− дописування до існуючих log-файлів для організації довготривалої статистики;

збереження конфігурації, графіка або звіту для подальшого використання.

Спостереження за режимами роботи обчислювальної системи

Ситуація, коли користувальницький потік частину свого часу працює в режимі користувача, а частина — в режимі ядра, абсолютно нормальна. Оскільки підсистема, що відповідає за підтримку графіки і вікон в ОС Windows, функціонує в режимі ядра, то додатки, які інтенсивно працюють із графікою, більшу частину часу діють у режимі ядра, а не в режимі користувача. Найпростіший спосіб перевірити це — запустити додаток на зразок Microsoft Paint і за допомогою лічильників оснастки Performance, що наведені у таблиці 1, поспостерігати за показниками часу роботи процесора в режимі користувача і в режимі ядра.

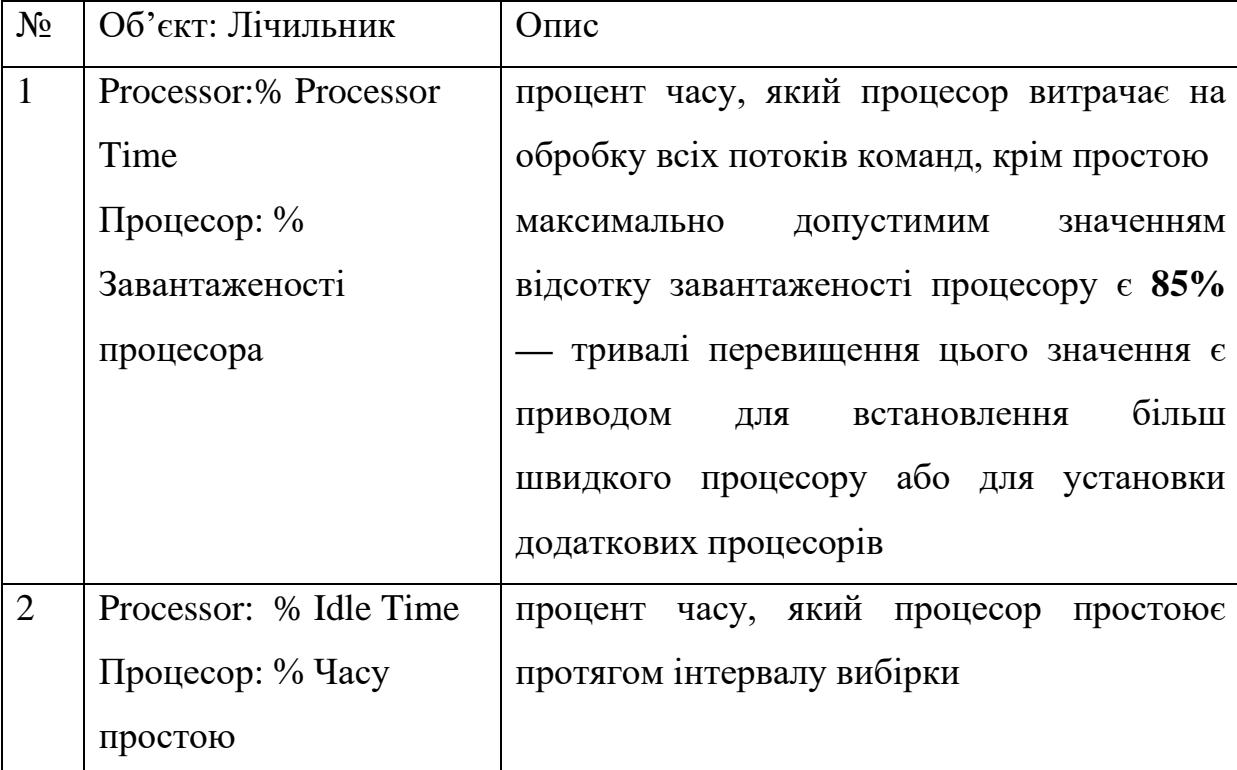

Таблиця1. Лічильники консолі Performance Monitor

| Таблиця 1. Лічильники консолі Performance Monitor (продовження) |                          |                                            |  |  |
|-----------------------------------------------------------------|--------------------------|--------------------------------------------|--|--|
| 3                                                               | Processor: % Privileged  | процент часу, на протязі якого окремий     |  |  |
|                                                                 | Time                     | процесор (чи всі процесори) працюють у     |  |  |
|                                                                 | Процесор: % Роботи в     | режимі ядра                                |  |  |
|                                                                 | привілейованому          |                                            |  |  |
|                                                                 | режимі                   |                                            |  |  |
| $\overline{4}$                                                  | Processor: % User Time   | процент часу, на протязі якого окремий     |  |  |
|                                                                 | Процесор: % Роботи в     | процесор (чи всі процесори) працюють у     |  |  |
|                                                                 | режимі користувача       | режимі користувача                         |  |  |
| 5                                                               | Process\Idle:%Privileged | процент часу, на протязі якого процес Idle |  |  |
|                                                                 | Time                     | працює у режимі ядра                       |  |  |
|                                                                 | Процес\Idle: %Роботи в   |                                            |  |  |
|                                                                 | привілейованому          |                                            |  |  |
|                                                                 | режимі                   |                                            |  |  |
| 6                                                               | Process\Idle:% User      | процент часу, на протязі якого процес Idle |  |  |
|                                                                 | Time%                    | працює у режимі користувача                |  |  |
|                                                                 | Процес\Idle: %Роботи в   |                                            |  |  |
|                                                                 | режимі користувача       |                                            |  |  |

# *Системний процес Idle*

Процесор завжди повинен виконувати код. Якщо процесор не виконує процес, що містить корисний код, то в ОС Windows він виконує процес Idle. Це забезпечує зайнятість процесора. Процес Idle має по одній нитці для виконання на кожному з процесорів і майже 100% свого часу перебуває в режимі ядра. Він використовується для обліку тактів процесора у стані простою. Бездіяльність системи використовується Windows для зниження енергоспоживання процесора. Конкретна схема зниженого енергоспоживання визначається апаратним забезпеченням і

можливостями мікропрограми системи. Наприклад, на x86 процесорах цей процес буде виконувати в циклі інструкцію HLT, яка вказує процесору відключити деякі внутрішні компоненти і чекати апаратного переривання.

## *Диспетчер завдань*

За тією ж активністю перемикань процесору між режимом ядра та користувача можна поспостерігати через Task Manager (Диспетчер завдань). Просто перейдіть у ньому на вкладку Performance (Швидкодія), а потім виберіть із меню View (Вид) команду Show Kernel Times (Відображати час ядра). Відсоток завантаженості процесора відображається зеленим кольором, а відсоток часу роботи в режимі ядра червоним.

## Спостереження за обробкою переривань

Для спостереження за частотою переривань використовуються лічильники, наведені в табл.2.

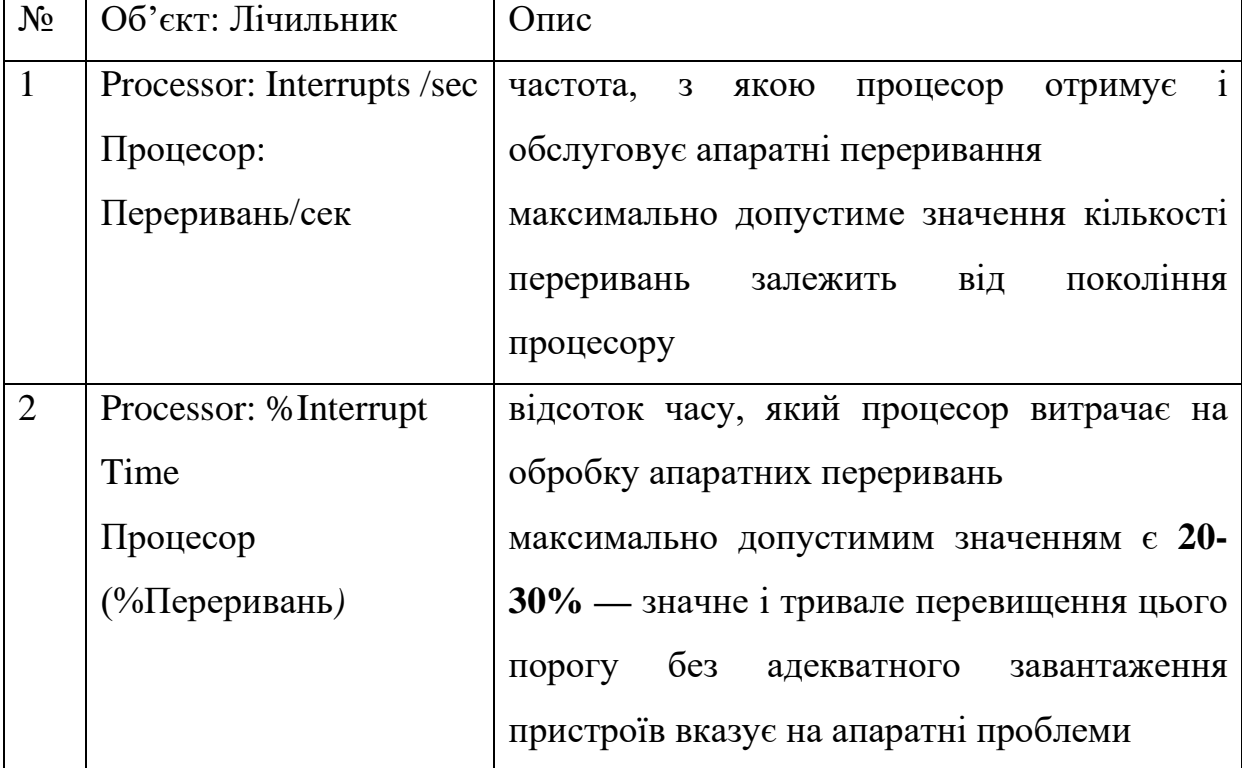

Таблиця 2. Лічильники консолі Performance Monitor

Таблиця 2. Лічильники консолі Performance Monitor (продовження)

| 3 | <b>System: System</b>   | частота звернень до процедур системних          |
|---|-------------------------|-------------------------------------------------|
|   | Calls/sec               | служб операційної системи з боку<br><b>BC1X</b> |
|   | Система: Системних      | процесів, які виконуються на комп'ютері         |
|   | викликів/сек            |                                                 |
| 4 | System: Exceptions/ Sec | виконуваної системою<br>обробки<br>частота      |
|   | Система:Обробка         | виключних ситуацій (exceptions)                 |
|   | <b>ВИКЛЮЧНИХ</b>        |                                                 |
|   | ситуацій/сек            |                                                 |
|   |                         |                                                 |

## **Завдання на лабораторну роботу**

1. Побудова лічильників продуктивності із таблиці 1 для дослідження режимів роботи процесора.

2. Побудова лічильників продуктивності із таблиці 2 для дослідження обробки переривань.

3. Збір даних при відсутності взаємодії із системою (інтервал оновлення — 5 с, інтервал спостереження – 1 хв.). Після виконання цього завдання повинно бути 2 відформатованих рисунки gif та 2 файли .blg (перші рисунок та файл відповідають відсотковим значенням, другі чисельним).

4. Збір даних при взаємодії із обраним процесом (інтервал оновлення — 5 с, інтервал спостереження – 1 хв.). Після виконання цього завдання повинно бути 2 відформатованих рисунки gif та 2 файли .blg (перші рисунок та файл відповідають відсотковим значенням, другі чисельним).

5. Створення електронного звіту.

*5.1. Дослідження відсотку роботи процесору у режимах ядра та користувача.*

5.2.1. На одній сторінці розмістіть 2 рисунки із графіками лічильників таблиці 1, отриманих в п. 3 та 4.

5.2.2. На основі рисунків потрібно заповнити відповідними даними таблиці 3 та 4 (середнє та максимальне значення лічильника будується автоматично).

5.2.3. Зробіть висновок, у якому режимі (користувача чи ядра) здебільшого працював процесор, чи залежить це від процесів, які на ньому виконувалися? Які дії досліджуваний вами процес виконував у режимі користувача, а що переадресовував на виконання ОС? Чи не перевищує показник Processor:%Processor Time рекомендованого максимального значення?

*5.2. Дослідження роботи операційної системи по обробці переривань*

5.2.1. На одній сторінці розмістіть 2 рисунки із графіками лічильників таблиці 2, отриманих в п. 3 та 4.

5.2.2. На основі рисунків потрібно заповнити відповідними даними таблиці 3 та 4.

5.2.3. Зробіть висновки, чи не перевищує показник Processor:%Interrupt Time рекомендованого максимального значення.

Таблиця 3. Середнє значення лічильників

| Лічильник                    | Середнє значення лічильника |                     |
|------------------------------|-----------------------------|---------------------|
|                              | відсутність                 | взаємодія з обраним |
|                              | взаємодії, %                | процесом,%          |
| Processor:% Processor Time   |                             |                     |
| Processor: % Idle Time       |                             |                     |
| Processor: % Privileged Time |                             |                     |
| Processor: % User Time       |                             |                     |
| Process\Idle: % Privileged   |                             |                     |
| Time                         |                             |                     |
| Process\Idle:% User Time     |                             |                     |
| Processor: Interrupts /sec   |                             |                     |
| Processor: % Interrupt Time  |                             |                     |
| System: System Calls/sec     |                             |                     |
| System: Exceptions/Sec       |                             |                     |

# Таблиця 4. Максимальне значення лічильників

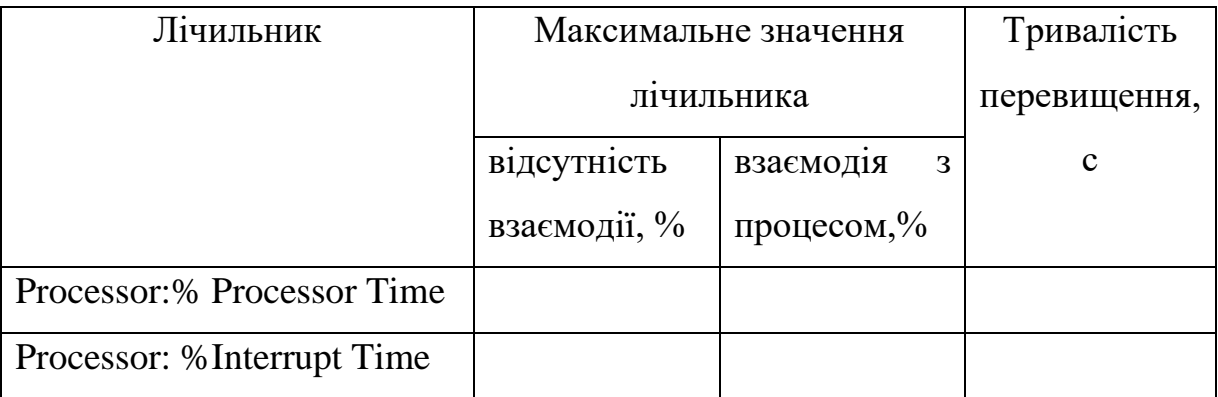

# Таблиця 5. Перелік процесів для взаємодії

Остання цифра номеру студента за списком визначає номер його варіанта

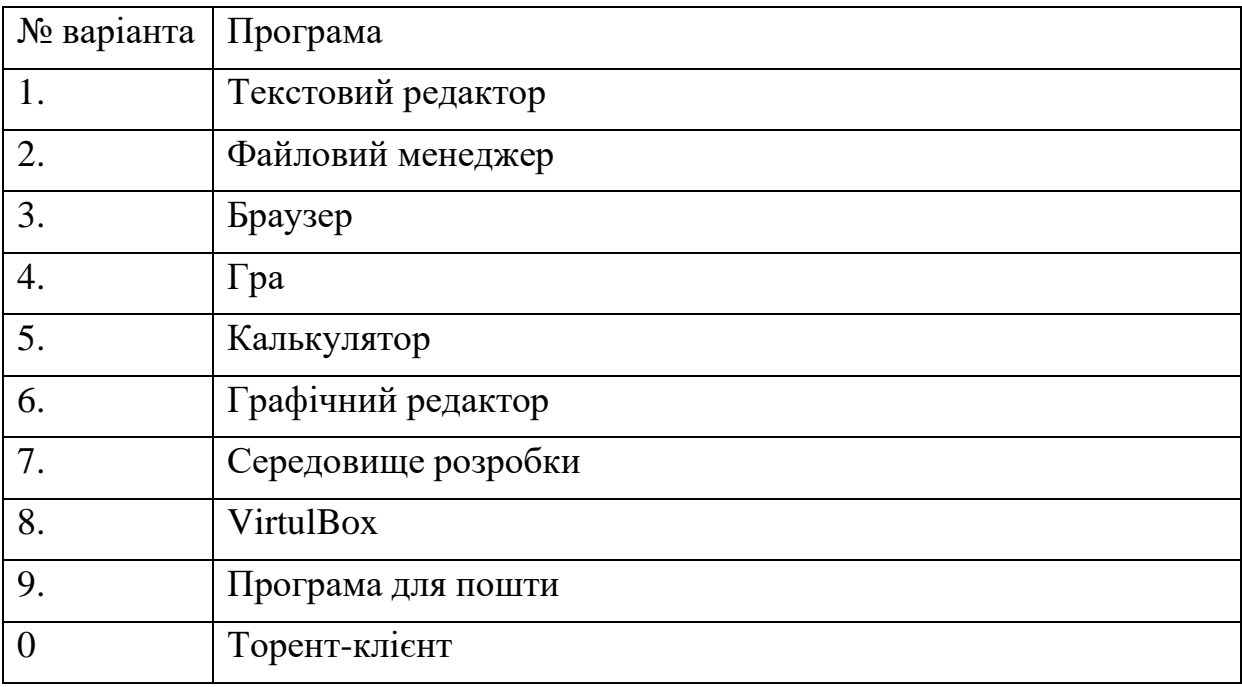

#### **Підготовка до виконання лабораторної роботи**

Ознайомтеся з рекомендаціями до виконання лабораторної роботи №2, які розміщено у методичних вказівках «Операційна система Windows. Частина 2», що доступні за адресою http://fpm.kpi.ua/archive/dir.do.

# **Вимоги до оформлення результатів роботи**

Електронний звіт про лабораторну роботу повинен мати назву N.doc, де N – номер студента за списком, і містити:

- 1) титульний аркуш;
- 2) 4 рисунки;
- 3) заповнені таблиці 3, 4;
- 4) висновки з виконання лабораторної роботи.

До захисту друкуються пункти 1, 3 електронного звіту.

Електронний звіт викладається на GoogleDrive.

#### **Питання для самоперевірки**

- 1. Характеристики режиму ядра.
- 2. Для чого використовується процес Idle в ОС Windows?
- 3. Як можна прослідкувати за часом роботи у режимі користувача та ядра за допомогою Task Manager?
- 4. Які можливості утиліти Performance Monitor з оперативного спостереження за станом обчислювальної системи?
- 5. Які можливості утиліти Performance Monitor зі створення звітів?
- 6. Які граничні значення лічильників вказують на можливі негаразди в роботі системи?

#### **Рекомендована література**

- 1. М. Руссинович, Д. Соломон, А. Ионеску Внутреннее устройство Microsoft Windows. 6-е изд. Основные подсистемы ОС. —СПб.: Питер, 2014. — 672 с.: ил. — (Серия «Мастер-класс»).
- 2. Шеховцов В.А. Операційні системи. К .: Видавнича група BHV, 2005.  $-576c.$
- 3. <https://technet.microsoft.com/ru-ru/magazine/2008.08.pulse.aspx>

#### **Лабораторна робота №3.**

# **Керування розділами базових дисків із MBR та використання зв'язків у файлових системах ОС Windows**

**Мета роботи** — одержання практичних навичок роботи з розділами базових дисків із MBR, зв'язками, файловими системами (ФС) FAT32 та NTFS за допомогою утиліт ОС Windows.

• Робота виконується: на основній або віртуальній машині із ОС Windows на розділі у ФС NTFS.

•Використовуються системні утиліти: командний рядок (cmd), DiskPart та консоль Керування дисками (Disk Management).

#### **Теоретичні відомості**

#### Базовий та динамічний диски

Менеджер логічних дисків ОС Windows дозволяє створювати диски динамічними або базовими (основними) та проводити їх конвертування.

Базовий (основний) диск (basic disk) — це фізичний диск, який містить основні томи: основні розділи, додатковий розділ та логічні диски. Базові диски застосовуються частіше. Вони використовуються, наприклад, на переносних ПК або в ситуаціях, коли потрібно встановити кілька операційних систем на різних розділах одного фізичного диска.

Динамічний диск (динамічний том; dynamic disk, dynamic volume) це фізичний диск, який став доступний тільки починаючи із Windows 2000. Динамічні диски надають можливості, які не підтримуються базовими дисками, наприклад, створення відмовостійких томів; підтримка томів, які займають кілька дисків. Динамічний диск — це технологія компанії Microsoft для реалізації програмних дискових масивів – RAID.

#### Типи розділів базового диска та основні дії над ними

На диску із [MBR](https://uk.wikipedia.org/wiki/%D0%93%D0%BE%D0%BB%D0%BE%D0%B2%D0%BD%D0%B8%D0%B9_%D0%B7%D0%B0%D0%B2%D0%B0%D0%BD%D1%82%D0%B0%D0%B6%D1%83%D0%B2%D0%B0%D0%BB%D1%8C%D0%BD%D0%B8%D0%B9_%D0%B7%D0%B0%D0%BF%D0%B8%D1%81) загальний простір зберігання даних жорстких дисків може містити не більше чотирьох основних розділів, або альтернативно три основних розділи і один розширений розділ.

На диску із [GPT](https://uk.wikipedia.org/wiki/%D0%93%D0%BE%D0%BB%D0%BE%D0%B2%D0%BD%D0%B8%D0%B9_%D0%B7%D0%B0%D0%B2%D0%B0%D0%BD%D1%82%D0%B0%D0%B6%D1%83%D0%B2%D0%B0%D0%BB%D1%8C%D0%BD%D0%B8%D0%B9_%D0%B7%D0%B0%D0%BF%D0%B8%D1%81) обмеження на кількість основних розділів залежить від ОС — у Windows їх 128.

*Основні типи розділів диска із [MBR:](https://uk.wikipedia.org/wiki/%D0%93%D0%BE%D0%BB%D0%BE%D0%B2%D0%BD%D0%B8%D0%B9_%D0%B7%D0%B0%D0%B2%D0%B0%D0%BD%D1%82%D0%B0%D0%B6%D1%83%D0%B2%D0%B0%D0%BB%D1%8C%D0%BD%D0%B8%D0%B9_%D0%B7%D0%B0%D0%BF%D0%B8%D1%81)*

− основний (первинний) розділ — використовується для завантаження різних ОС. Основні розділи за замовчуванням відзначені в консолі Керування дисками (diskmgmt.msc) темно-синьою смужкою;

− розширений (додатковий) розділ — фактично не містить дані, а служить контейнером для одного або більше логічних дисків. Розширений розділ за замовчуванням виділяється у diskmgmt.msc темно-зеленим кольором і містить всі логічні диски;

− логічний диск — кожен том на диску із розширеним розділом називають логічним диском. За замовчуванням логічні диски в консолі diskmgmt.msc зображуються блакитним кольором;

− резерв системи створюється при установці на чистий диск ОС Windows (версії 7 або вище).

*Основні дії з розділами дисків:* 

− створення та видалення розділу;

− зменшення та розширення розділу;

− форматування розділу;

− монтування розділу (надання літерного позначення).

*Додаткові операції з розділами дисків:*

− перевірка властивостей диска, таких як: ємність, доступний вільний простір і поточний статус;

− перегляд властивостей томів і розділів, таких як: розмір, призначена буква, найменування, тип і файлова система.

## Відмінність між поняттями розділ та том

Різниця для базових дисків така:

− розділ (partition) — це фізичне уявлення розділу на жорсткому диску;

− том (volume) – розділ, відформатований під певну ФС.

Типовим прикладом відмінності цих понять є так званий "розширений розділ" ("extended partition"). Він працює як контейнер для логічних розділів. При цьому сам він ФС не містить, тобто томом в класичному розумінні не є.

Команди list disk і list volume утиліти DiskPart дозволяють вивести всі диски та томи комп'ютера. На відміну від них команда list partition виводить тільки розділи обраного диска.

Точки монтування, жорсткі та символічні зв'язки в ОС Windows *Точки монтування (з'єднання, junction)*

В операційній системі Windows точки монтування використовуються для монтування томів та каталогів до літери або існуючого каталогу.

Команда MOUNTVOL дозволяє підключити том до вільної літери  $(Q: \lambda)$  або існуючого каталогу  $(C: \New$ Volume $\lambda)$  у файловій системі NTFS: mountvol Q:\ \\?\Volume{1764ee36-6eea-11e3-9b28-806e6f6e6963}\ mountvol C:\New\_Volume\

\\?\Volume{1764ee36-6eea-11e3-9b28-806e6f6e6963}\,

де {1764ee36-6eea-11e3-9b28-806e6f6e6963} – унікальний ідентифікатор розділу (UID).

Команду MOUNTVOL також можна використати для монтування обраного каталогу (Q:\Folder) до існуючого каталогу (C:\New\_Folder\): mountvol C:\New\_Folder\ Q:\Folder,

#### mountvol C:\New\_Folder\

\\?\Volume{1764ee36-6eea-11e3-9b28-806e6f6e6963}\Folder - дозволяє

монтувати обраний каталог, навіть при від монтованому томі;

причому обидві команди дадуть однаковий результат. Але якщо розділ буде монтований на іншу літеру, то зв'язок втратиться. Монтування, яке виконано із UID, буде працювати у будь-якому випадку (аж до переформатування тому і призначення йому іншого UID).

Команда mklink /J дозволяє створювати точки монтування у каталоги як для томів, так і для каталогів:

mklink  $C:\New$  volume  $\{\frac{1764e}{36} - 6e$ a-11e3-9b28-806e6f6e6963}\ /J – монтування кореневого каталогу тому;

mklink C:\New Folder \\\?\Volume{1764ee36-6eea-11e3-9b28-806e6f6e6963}\Folder\ /J – монтування каталогу Folder, причому сам том теж бути відмонтованим.

*Жорсткі зв'язки* 

Ім'я файла не завжди однозначно пов'язане з його даними. За підтримки жорстких зв'язків (hard links) для файлу допускається кілька імен. Усі жорсткі зв'язки визначають одні й ті самі дані на диску, для користувача вони не відрізняються: не можна визначити, які з них були створені раніше, а які — пізніше.

Властивості жорстких зв'язків:

− жорсткі посилання можуть бути тільки в межах одного логічного розділу (NTFS);

− зв'язані можуть бути тільки файли;

− зв'язаний файл можна переміщати в каталоги цього ж логічного розділу — зв'язок не перерветься (він порушиться тільки при переміщенні на інший логічний розділ);

− будь-який з файлів, пов'язаних жорстким зв'язком, можна перейменувати;

зв'язаних жорстким зв'язком файлів може бути скільки завгодно, зміна будь-якого з них негайно застосується і до всіх інших;

− всі зв'язані файли абсолютно рівноправні по відношенню до даних;

− при видаленні зв'язаних жорстким зв'язком файлів видалено буде тільки конкретний вибраний файл, а решта файлів залишиться (їх теж окремо можна видалити);

− немає ніяких ознак того, що файл має жорсткий зв'язок (на відміну від простих ярликів).

*Символічні зв'язки* 

Символічний зв'язок (symbolic link) — зв'язок, фізично відокремлений від даних, на які вказує. Фактично, це спеціальний файл, що містить ім'я файлу, на який вказує.

Властивості символічних зв'язків:

− через такий зв'язок здійснюють доступ до вихідного файлу;

− при вилученні зв'язку, вихідний файл не зникне;

− якщо вихідний файл перемістити або вилучити, зв'язок розірветься, і доступ через нього стане неможливий, якщо файл потім поновити на тому самому місці, зв'язком знову можна користуватися;

символічні зв'язки можуть вказувати на каталоги і файли, що перебувають у інших файлових системах (на іншому розділі жорсткого диска).

Команда mklink у Windows 7 і вище вміє створювати всі три типи зв'язків. Жорсткі посилання можна створити тільки на файли, але не на папки — для цього історично існують з'єднання.

Символічні посилання поєднують у собі властивості з'єднань і жорстких зв'язків. Символічні зв'язки можна використати для зв'язування файлових об'єктів у мережі.

Для завдань користувача символічних посилань цілком достатньо, і в більшості випадків не виникає необхідності у застосуванні інших способів.

В таблиці 1 наведено властивості символічних і жорстких зв'язків, з'єднань.

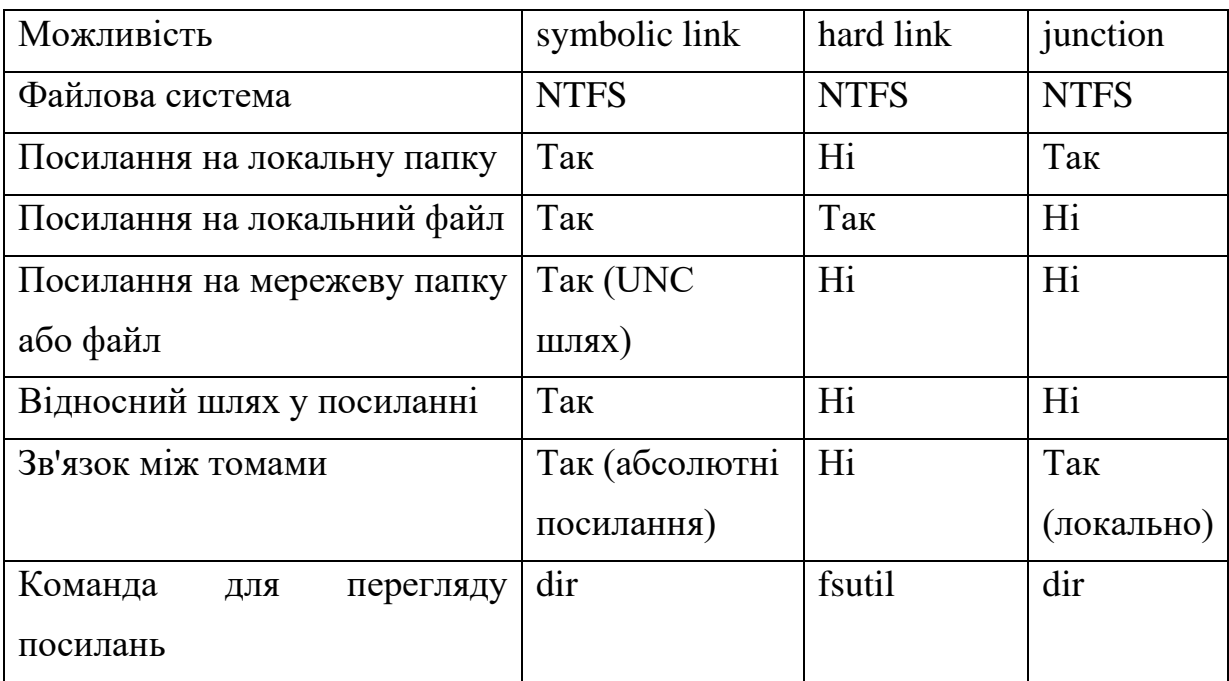

Таблиця 1. Властивості символічних та жорстких зв'язків, з'єднань

#### **Завдання на лабораторну роботу**

*1. Створення об'єктів ФС у командному рядку* 

1.1. Створити дерево каталогів source\_OS із відповідним вмістом, де N – номер варіанта (рис. 1).

Файли labN.txt, lab(N+1).txt наповнити рядками labN, lab(N+1) відповідно; userN.txt – іменем поточного користувача, treeN.txt – деревом source\_OS.

1.2. У домашньому каталозі користувача створити каталог OS із відповідним вмістом (рис. 2)

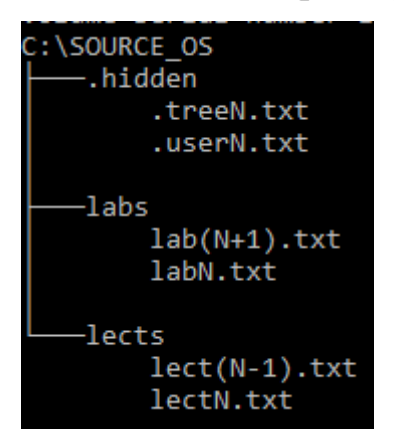

Рисунок 1. Вміст каталогу source\_OS

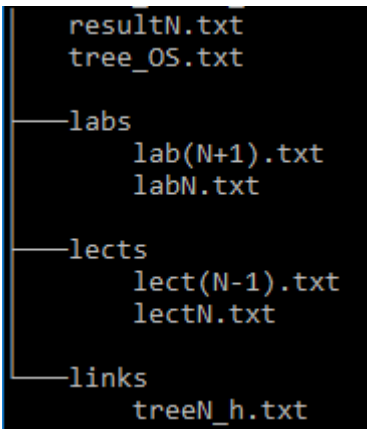

Рисунок 2. Вміст каталогу OS

Зв'язки labs, lects – посилання (junction та symlinkd) на відповідні каталоги; treeN h.txt – жорстке посилання на файл source\_OS/.hidden/treeN.txt, tree\_OS.txt містить дерево каталогів, файл resultN.txt містить результати виконання лабораторної роботи.

1.3. Створити точки майбутнього монтування розділів – каталоги mount\NTFS\_N, mount\FAT\_N, N – номер варіанта.

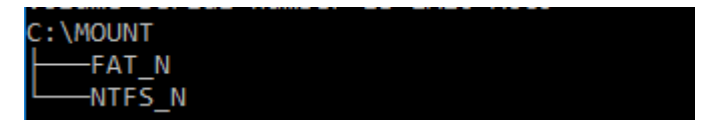

Рисунок 3. Точки майбутнього монтування розділів

1.4. Наповнити файл результатів resultN.txt:
- − вмістом файлу source\_OS\.hidden\.userN.txt,
- − № варіанта;
- − 2 порожніми рядками;
- − вмістом OS\labs\labN.txt;
- − вмістом OS\labs\lab(N+1).txt;

− 2 порожніми рядками;

− результатом пошуку файлів жорстких зв'язків для treeN.txt.

*2. Створення, форматування та монтування розділів віртуального жорсткого диска за допомогою утиліти Diskpart*

2.1. Створити віртуальний ЖД із MBR об'ємом 1 Гб, розбити його на 2 рівні розділи по 512 Мб.

2.2. Відформатувати перший первинний розділ у NTFS (розмір кластеру по замовчуванню, форматування швидке, мітка NTFS\_N), другий – FAT32 (розмір кластеру 2048 б, мітка FAT\_N).

2.3. Монтувати розділи у відповідні каталоги (NTFS mount\NTFS\_N, FAT32 — mount\FAT\_N).

2.4. Наповнити файл результатів resultN.txt:

− 2 порожніми рядками;

− виведенням команди list volume утиліти Diskpart.

*3. Переміщення об'єктів ФС на монтовані розділи та перевірка властивостей зв'язків (cmd)*

3.1. Перемістити каталог OS на розділ NTFS (у Провіднику, оскільки командний рядок не дозволяє це зробити).

3.2. Відновити зв'язки (junction, symlinkd).

Структура ФС на монтованому розділі OS повинна мати вигляд:

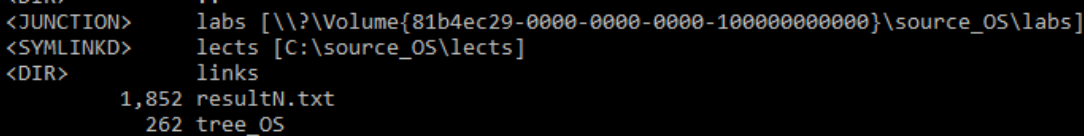

Рисунок 4. Структура ФС на монтованому розділі OS

3.3. Перевірити роботу жорсткого зв'язку.

3.4. Наповнити файл результатів resultN.txt:

- − 2 порожніми рядками;
- − виведенням команди dir OS на примонтованому розділі;
- − 2 порожніми рядками;
- − результатом порівняння файлів OS\treeN\_h.txt та Source\_OS\.hidden\treeN.txt.

## **Підготовка до виконання лабораторної роботи**

Ознайомтеся з рекомендаціями до виконання лабораторної роботи №3, які розміщено у методичних вказівках «Операційна система Windows. Частина 2», що доступні за адресою http://fpm.kpi.ua/archive/dir.do.

# **Вимоги до оформлення результатів роботи**

1. Електронний звіт про лабораторну роботу повинен мати назву N.doc, де N – номер студента за списком, і містити:

- 1) титульний аркуш;
- 2) висновки з виконання лабораторної роботи.

До захисту друкується пункт 1 електронного звіту.

2. Файл результату resultN.txt (utf-8, Windows) має складатися із 6 структурних елементів, які відокремлені двома порожніми рядками:

1) 3 елементи — завдання 1.4,

- 2) 1 елемент завдання 2.4,
- 3) 2 елементи завдання 3.4.

3. На GoogleDrive викладаються файли resultN.txt, N.doc.

### **Додаткові практичні завдання**

- 1. Визначити стиль розділів диска (MBR/GPT).
- 2. Визначити розмір кластеру.
- 3. Переглянути точки підключення томів.
- 4. Монтувати та розмонтувати розділ за літерою та папкою.
- 5. Створити файлову систему (форматування із різними параметрами).
- 6. Розбити диски на розділи, стиснути розділи.
- 7. Створити, змінити або видалити мітки тому диска.
- 8. Відобразити серійний номер диска, UID тому.
- 9. Встановити, відобразити, знищити жорсткі та символічні зв'язки, з'єднання.
- 10.Попрацювати із файлами та каталогами в командному рядку.

#### **Питання для самоперевірки**

- 1. Відмінність між базовим та динамічним дисками в ОС Windows.
- 2. Відмінність між поняттями розділ та том у ОС Windows.
- 3. Яка файлова система в ОС Windows надає можливість використовувати її папки для монтування томів?
- 4. Яка відмінність у монтуванні томів за допомогою команд mountvol та mklink?
- 5. В чому переваги використання UID тому, а не його літерного позначення?
- 6. У чому різниця між властивостями жорстких та символічних зв'язків, junctions? Для яких із розглянутих файлових систем можна використати зв'язування?

#### **Рекомендована література**

1. <http://www.cmdhelp.ru/index.php>

#### **Лабораторна робота № 4.**

# **Налаштовування автоматичного запуску додатків та сервісів при завантаженні ОС Windows за допомогою Autoruns**

**Мета роботи** — одержання практичних навичок роботи з утилітою Autoruns, консоллю Перегляд подій, редактором реєстру regedit для налаштовування автоматичного запуску додатків та сервісів при завантаженні ОС Windows.

• Робота виконується на основній або віртуальній машині із ОС Windows.

•Використовується програма Autoruns, системні утиліти: Редактор реєстру (regedit.exe), консоль Перегляд подій (eventvwr.exe).

#### **Те**о**ретичні відомості**

#### Завантаження ОС Windows та автоматичний запуск додатків

Завантаження операційної Windows системи є складним процесом і складається із декількох етапів. Розглянемо його на прикладі BIOS, MBR для ОС Windows 7.

1. Виконання коду BIOS та MBR (UEFI,GPT) для тестування обладнання, визначення пристрою завантаження, визначення активного розділу, запуск менеджера завантаження Windows.

2. Менеджер завантаження (файл bootmgr.exe) зчитує дані конфігурації системи, які зберігаються у файлі BCD (Boot Configuration Data). При наявності декількох записів у файлі BCD буде відображено меню вибору операційної системи. Файл BCD знаходиться у папці Boot активного розділу.

3. Після вибору системи запускаються модуль завантаження операційної системи Winload.exe, компоненти ядра Ntoskrnl.exe і Hal.dll,

системні служби і інші компоненти — цей етап супроводжується виведенням анімованого екрану з логотипом Windows.

4. Завантажується процес winlogon.exe, який керує входом користувачів в систему. Якщо на комп'ютері є всього один обліковий запис, не захищений паролем, вхід буде виконаний автоматично. В іншому випадку система буде очікувати вибору імені користувача і введення пароля.

5. У процесі входу в систему запускаються елементи автозавантаження, які прописані в реєстрі Windows і папці Автозавантаження.

Завантаження ОС Windows триває до повного завантаження робочого столу, тобто до припинення активності процесів, що беруть участь у завантаженні.

Для налаштування автоматичного запуску (автозавантаження) додатків, фонових сервісів і скриптів при завантаженні ОС Windows (крок 5), як правило, використовуються:

− розділи реєстру Run;

− папка «Автозавантаження»;

− сервіси операційної системи;

− завдання планувальника і скрипти групової політики, що виконуються при вході користувача в систему.

Програми з перших трьох пунктів цього списку можна побачити в утиліті msconfig.exe. Зауважимо, що, починаючи з Windows 8.1, частина функцій msconfig.exe для швидкого управління програмами в автозавантаженні винесено в Диспетчер завдань.

Для гнучкого налаштування запуску сервісів системи можна скористатися консоллю services.msc.

Для керування завданнями планувальника та скриптами групової політики призначені консолі taskschd.msc та gpedit.msc відповідно.

Найбільш повну картину автозавантаження дає утиліта Autoruns.

# Можливості утиліти Autoruns

Для того, щоб дізнатися про всі процеси, які були запущені разом з вашою системою, вам допоможе утиліта Autoruns від Sysinternals, останню версію якої можна знайти за адресою [https://technet.microsoft.com/uk](https://technet.microsoft.com/uk-ua/sysinternals)[ua/sysinternals.](https://technet.microsoft.com/uk-ua/sysinternals)

Програма Autoruns від Марка Русиновича і Брайса Когсуелла допомагає перевіряти максимальну кількість розміщень автозапуску на наявність програм, налаштованих на запуск в процесі завантаження або входу в систему, на відміну від будь-яких інших програм моніторингу автозапуску. Ця програма абсолютно безкоштовна і до однієї з її переваг можна віднести те, що всі програми відображаються у тому порядку, в якому операційна система обробляє їх. Із даною програмою можна працювати як під 32-розрядними, так і під 64-розрядними операційними системами Windows.

Детальний опис можливостей та інтерфейсу програми наведено в рекомендаціях до виконання лабораторної роботи №4, які розміщено у методичних вказівках «Операційна система Windows. Частина 3», що доступні за адресою http://fpm.kpi.ua/archive/dir.do.

#### Налаштування запуску програм автоматично при старті ОС

Налаштувати запуск програм автоматично при старті ОС можна декількома способами [1].

#### *1. Запуск додатків при вході користувача в систему*

Якщо програма може бути запущена при вході користувача в систему, вона відобразиться на вкладці «Logоn» в Autoruns. При цьому є наступні варіанти розміщення програми в автозапуску:

1.1. Запис про її автозапуск прописаний у реєстрі:

- − HKCU\Software\Microsoft\ CurrentVersion\Run;
- − HKCU\Software\Microsoft\CurrentVersion\RunOnce;
- − HKLM\Software\Microsoft\CurrentVersion\Run;
- − HKLM\Software\Microsoft\Windows\CurrentVersion\ RunOnce.

Додатково (цих розділів може не бути у вас в реєстрі), подивіться наступні місця:

- − HKLM Software\Wow6432Node\Microsoft\Windows\CurrentVersion\Run;
- − HKLM\Software\Wow6432Node\Microsoft\Windows\CurrentVersion\ RunOnce;
- − HKCU\Software\Microsoft\Windows\CurrentVersion\Policies\Explorer\Run;
- − HKLM\Software\Microsoft\Windows\CurrentVersion\Policies\Explorer\Run.

У відповідній гілці реєстру Windows створюється запис про програму, що завантажується. В якості назви він має назву програми, в якості значення — запис шляху до виконуваного файлу з опціями.

При «вимкненні» програми із автозавантаження через Autoruns у відповідній гілці Autoruns створює папку AutorunsDisabled, куди переміщує запис про відповідну програму. Таким чином, при потребі можливе швидке відновлення програми у автозапуску.

Якщо виконати «видалення» відповідного запису, то він назавжди видалиться із реєстру.

Для налаштування автозавантаження додатків у ОС Windows традиційно використовується утиліта Конфігурація системи (msconfig.exe). Починаючи з Windows 8.1 частина функцій msconfig.exe для швидкого управління програмами в автозавантаженні винесено в Диспетчер завдань (рис. 1).

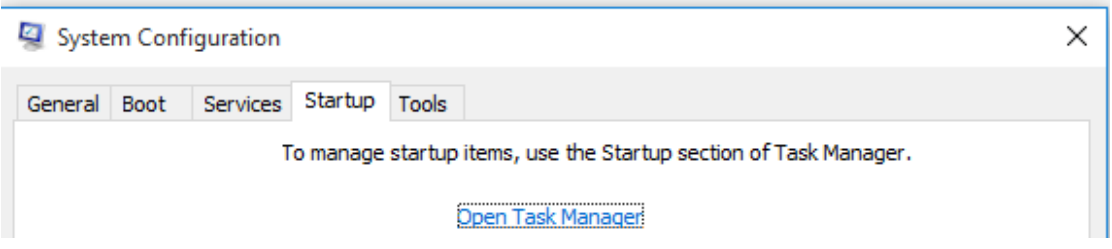

*Рис. 1а. Вкладка Автозавантаження утиліти* msconfig

| 偄                                                      | Диспетчер задач                                                                                         |          |           |  |         |                   | × |  |
|--------------------------------------------------------|----------------------------------------------------------------------------------------------------|----------|-----------|--|---------|-------------------|---|--|
| Файл<br>Параметры Вид                                  |                                                                                                    |          |           |  |         |                   |   |  |
|                                                        | Процессы   Производительность   Журнал приложений   Автозагрузка   Пользователи   Подробности   С •   • |          |           |  |         |                   |   |  |
|                                                        | ▴                                                                                                    |          |           |  |         |                   |   |  |
| Имя                                                    |                                                                                                    | Издатель | Состояние |  |         | Влияние на запуск |   |  |
| VirtualBox Guest Additions T Oracle Corporation<br>NK. |                                                                                                    |          | Включено  |  | Среднее |                   |   |  |

*Рис. 1б. Вкладка Автозавантаження Диспетчера завдань Windows 8.1*

1.2. Для автозапуску програми при завантаженні ОС в одній із папок Startup в файловій системі можна розмістити її ярлик:

− «%USERPROFILE%\AppData\Roaming\Microsoft\Windows\Start Menu\Programs\Startup»;

− «C:\ProgramData\Microsoft\Windows\Start Menu\Programs\Startup» (щоб потрапити в цю папку, можна ввести у вікно «Виконати» системне посилання на папку автозавантаження shell:startup).

При «вимкненні» програми із автозавантаження через Autoruns програма створює у відповідній гілці папку AutorunsDisabled, куди переміщує запис про відповідну програму. Таким чином, при потребі можливе швидке відновлення програми у автозапуску.

Якщо виконати «видалення» відповідного запису, то він назавжди видалиться із Startup.

*2. Запуск додатків через Планувальник завдань*

Крім додатків, що запускаються автоматично з операційною системою, ви можете переглянути всі завдання, що призначені на запуск Планувальником завдань.

Якщо включити записи Microsoft і Windows, то виявиться, що в системі заплановано дуже багато завдань. Лише частина із них має відношення до процесу завантаження ОС.

Завдання, для яких вказані тригери «При запуску» та «При вході в систему», стосуються процесу завантаження ОС і будуть виконані при настанні відповідної події.

#### *3.Налаштування запуску сервісів та драйверів*

Записи про сервісні процеси (системні та окремих програм) та драйвери можна відредагувати на вкладках **Services та Drivers** програми Autoruns відповідно.

Записи про сервіси також можна відредагувати безпосередньо в реєстрі за адресою: HKLM\SYSTEM\CurrentControlSet\services\.

Для кожного сервісу є параметр «Start» типу «REG\_DWORD». Він може приймати таке значення:

0 — Низькорівневі драйвери, наприклад, драйвери дисків, які завантажуються на самому ранньому етапі завантаження — завантаження ядра;

1 — Драйвери, які завантажуються після ініціалізації ядра ОС;

2 — Драйвери та послуги, які повинні бути завантажені диспетчером управління службами (дорівнює параметру — «Авто») ;

3 — Драйвери та служби, що запускаються диспетчером управління службами тільки в разі отримання явної інструкції на завантаження (дорівнює параметру — «Вручну»);

4 — Драйвери та служби, які не завантажуються (дорівнює параметру — «Відключено»).

Якщо для сервісу вказати параметр запуску «Автоматичний (відкладений запуск)», то запуск сервісу відбудеться не відразу. При цьому

значення параметру Start у реєстрі буде «0х02», але з'явиться новий параметр, який вказує саме на затримку запуску (DelayedAutostart="0x01").

При «вимкненні» сервісу із автозавантаження через Autoruns у відповідному розділі створюється параметр AutorunsDisabled, значення якого зберігає рівень, з яким раніше запускався сервіс. Таким чином, при потребі, можливе швидке відновлення автозапуску сервісу з відповідним рівнем запуску.

Якщо виконати «видалення» відповідного запису через Autoruns, то він назавжди видалиться із реєстру.

# Налаштування сервісів (служб) ОС Windows

Всі служби ОС Windows можна умовно розділити на три групи:

− служби, які не можна відключати;

служби, які можна відключити практично на будь-якому комп'ютері, тому що в більшості випадків вони не потрібні;

− служби, які можна відключити на домашньому комп'ютері або ноутбуці (без мережі).

Консоль Перегляд подій

У системі Windows для перегляду системних журналів використовується консоль **Перегляд подій** (Event Viewer — eventvwr.exe). «Перегляд подій» входить до складу консолі Управління комп'ютером (Computer Management).

З його допомогою можна переглядати Журнал системи (System), що містить записи про події, які реєструються системними компонентами Windows. Журнал зберігає події операційної системи або її компонентів, наприклад, невдачі при запусках служб або ініціалізації драйверів, загальносистемні повідомлення та інші повідомлення, що відносяться до системи в цілому. За замовчуванням він розміщується в %SystemRoot%\System32\Winevt\Logs\System.Evtx

У журналах реєструються 5 типів подій:

*Помилка* (Error) — подія реєструється у випадку виникнення серйозної події (такої, як втрата даних або функціональних можливостей). Подія даного типу буде зареєстрована, якщо неможливо завантажити якийнебудь сервіс у ході запуску системи.

*Попередження* (Warning) — подія не серйозна, але може привести до виникнення проблем у майбутньому. Наприклад, якщо недостатньо дискового простору, то в журнал буде занесене попередження.

*Повідомлення* (Information) — значима подія, яка свідчить про успішне завершення операції прикладною програмою, драйвером або сервісом. Така подія може, наприклад, зареєструвати мережний драйвер, що успішно завантажився.

*Аудит успіхів* (Success Audit) — подія, відповідна успішно завершеній дії, пов'язаній із підтримкою безпеки системи. Прикладом такої події є успішна спроба входу користувача в систему.

*Аудит відмов* (Failure Audit) — подія, відповідна невдало завершеній дії, пов'язаній із підтримкою безпеки системи. Наприклад, така подія буде зареєстрована, якщо спроба доступу користувачем до мережного диска закінчилася невдачею.

Маніпуляції із автозавантаженням додатків та сервісів впливають на час завантаження системи. Для оцінки тривалості завантаження ОС використовується Журнал додатків та служб Microsoft (Просмотр событий — Журнал приложений и служб Microsoft — Windows — Diagnostics — Performance — журнал «Работает»). Запис про подію із кодом 100 (100 це pid процесу завантаження ОС) дає змогу оцінити швидкість завантаження ОС.

#### **Завдання на лабораторну роботу**

- 1. В ОС своєї віртуальної машини зробити копію реєстру (гілок HKEY\_LOCAL\_MACHINE\SOFTWARE\, HKEY\_LOCAL\_MACHINE\SYSTEM\).
- 2. За допомогою консолі Перегляд подій (eventvwr.exe) визначити час завантаження ОС. Розмістити отримане значення у звіт (таблиця 1).
- 3. За допомогою утиліти Autoruns (запуск від імені адміністратора) налаштувати додатки, які не є системними (приховати записи Windows):
- 3.1. налаштувати додатки, які запускаються при старті ОС (Logon):
- 3.1.1. створити запис автозавантаження для Autoruns від імені адміністратора через папку Автозавантаження;
- 3.1.2. встановити CCleaner http://www.piriform.com/ccleaner та створити запис автозавантаження для CCleaner через реєстр (HKLM\SOFTWARE\Microsoft\Windows\CurrentVersion\Run);
- 3.1.3. встановити Skype та відключити його автозавантаження через Autoruns.

<https://www.skype.com/en/download-skype/skype-for-windows/downloading/>

- При встановленні програми вона прописується на автозавантаження у реєстр. Потрібно відключити її автозавантаження через Autoruns;
- 3.1.4. за потреби відключити із автозавантаження інші програми;
- 3.1.5. перезавантажити систему. Визначити час завантаження системи і записати його у таблицю 1.
- 3.2. дослідити і налаштувати сервіси, які є сервісами додатків (не ОС) (Services):
- 3.2.1. для SkypeUpdate через реєстр встановити запуск сервісу вручну (параметр Start=3); зробити експорт відповідної гілки реєстру в файл SkypeUpdate.reg;
- 3.2.2. за потреби відключити із автозавантаження інші сервіси;
- 3.3. на вкладці Драйвери видалити драйвери, які відображаються жовтим кольором;
- 3.4. перезавантажити систему. Визначити час завантаження системи і записати його у таблицю 1.
- 4. Провести налаштування запуску сервісів ОС Windows через Autoruns:
- 4.1. відповідно до варіанта налаштувати на автоматичний запуск сервіс із таблиці 2:
- 4.2. відповідно до варіанта налаштувати на запуск вручну сервіс із таблиці 3;
- 4.3. відповідно до варіанта відключити сервіс із таблиці 4.

Якщо відповідний сервіс відсутній, оберіть довільний із відповідної таблині.

- 4.4. Виконати експорт гілок реєстру, які відповідають завданням 4.1-4.3.
- 4.5. Перезавантажити систему. Визначити час завантаження системи і записати його у таблицю 1.
- 5. За допомогою консолі Перегляд подій (eventvwr.exe) проаналізувати:
- 5.1. як змінився час завантаження системи;
- 5.2. чи виникли в системі події (критичні, помилки, попередження), пов'язані із налаштуваннями сервісів (Просмотр событий — Журналы Windows — Система). Зробити знімок екрану. Якщо так, то виправити відповідні налаштування.
- 6. При увімкнених записах Windows та Microsoft зберегти через Autoruns записи про налаштування автозапуску у файл №варіанту.txt.
- 7. Доповнити файл №варіанта.txt записами із файлів п.4.4 (reg-файлів).
- 8. Заповнити таблицю 1 та оформити звіт.

Таблиця 1. Результати автоналаштувань додатків та сервісів

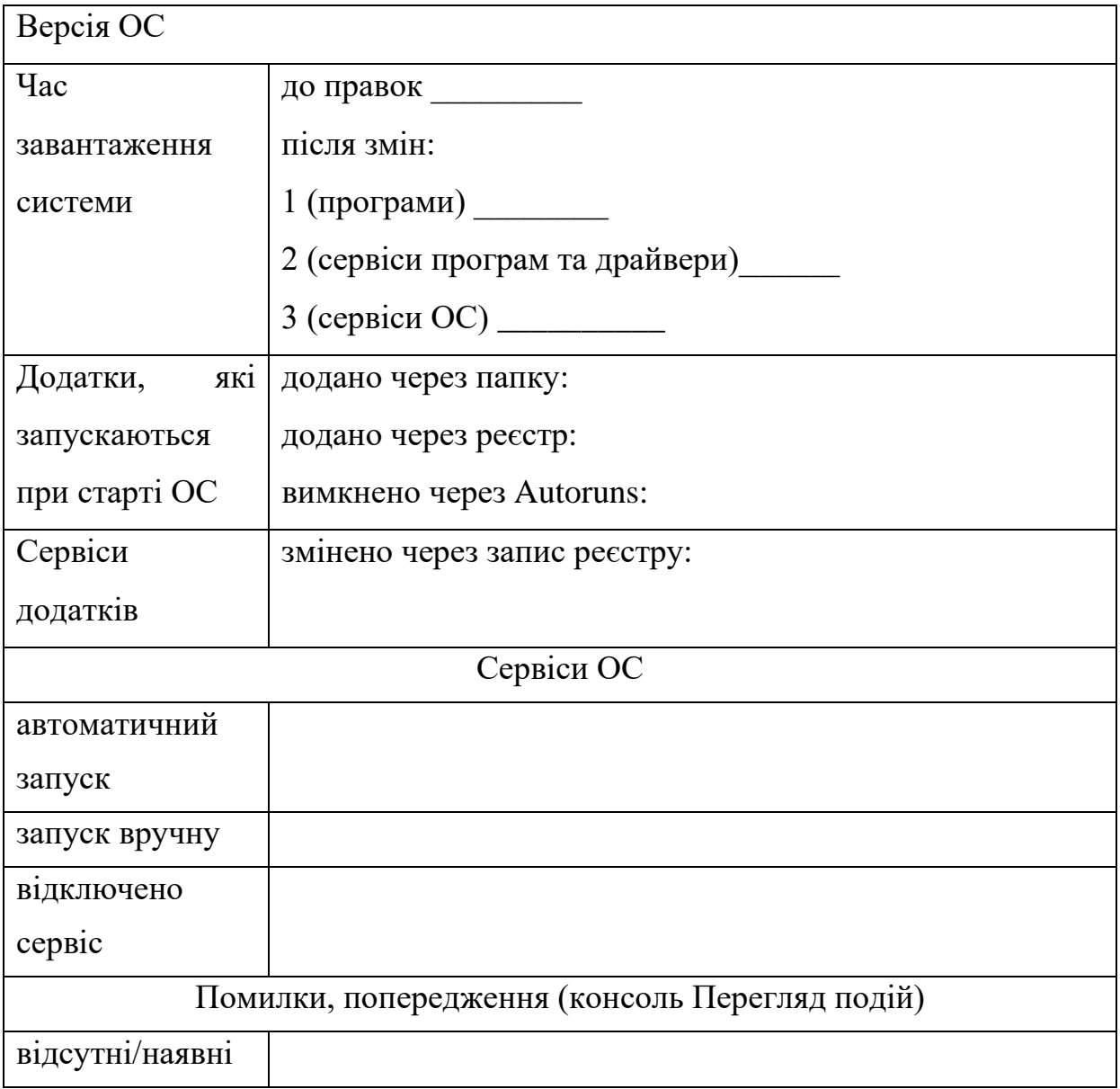

# **Підготовка до виконання лабораторної роботи**

Ознайомтеся з рекомендаціями до виконання лабораторної роботи №4, які розміщено у методичних вказівках «Операційна система Windows. Частина 3», що доступні за адресою http://fpm.kpi.ua/archive/dir.do.

#### **Вимоги до оформлення результатів роботи**

- 1. Електронний звіт про лабораторну роботу повинен мати назву N.doc, де N – номер студента за списком, і містити:
- 1) титульний аркуш;
- 2) заповнену таблицю 1; 1 рисунок;
- 3) висновки з виконання лабораторної роботи.

До захисту друкуються пункти 1, 2 електронного звіту.

- 2. Файл результату N.txt (utf-8, Windows) має складатися із 4 структурних елементів, які відокремлені порожніми рядками:
- 1) завдання 6;
- 2) завдання 7.
- 3. На GoogleDrive викладаються файли N.txt, N.doc.
- 4. Неохідно продемонструвати файли експорту реєстру.

#### **Питання для самоперевірки**

- 1. Процес завантаження ОС Windоws.
- 2. Рівні завантаження сервісів та драйверів.
- 3. Які тригери в Планувальнику завдань пов'язані із завантаженням ОС?
- 4. Як у реєстрі відображається запис про програми із вкладки Logon при їх включенні та відключенні.
- 5. Що таке запуск програми "вручну"?
- 6. Чим запуск програми «автоматично» відрізняється від запуску «автоматично відкладено». Яким значенням у реєстрі відповідають ці рівні запуску.
- 7. Які можна дати рекомендації щодо включення та відключення автозавантаження програм та сервісів?
- 8. Можливості та інтерфейс програми Autoruns.
- 9. Призначення сервісів ОС Windоws (відповідно до номеру варіанта).

# **Рекомендована література**

- 1. [http://www.infosecurity.ru/\\_gazeta/content/090904/art3.shtml](http://www.infosecurity.ru/_gazeta/content/090904/art3.shtml)
- 2. <http://www.outsidethebox.ms/12581/>
- 3. <http://www.outsidethebox.ms/11296/>
- 4. [http://www.winline.ru/os/windows\\_7/izmerenije\\_skorosti\\_zagruzki\\_window](http://www.winline.ru/os/windows_7/izmerenije_skorosti_zagruzki_windows_7_i_vista.php)

[s\\_7\\_i\\_vista.php](http://www.winline.ru/os/windows_7/izmerenije_skorosti_zagruzki_windows_7_i_vista.php)

# **Лабораторна робота №5. Застосування системних утиліт для моніторингу пам'яті в ОС Windows**

**Мета роботи** – отримати досвід застосування системних утиліт для моніторингу використання пам'яті обчислювальної системи та окремих додатків.

• Робота виконується: на основній або віртуальній машині із ОС Windows.

•Використовуються утиліти: консоль Монітор продуктивності (Performance Monitor), Диспетчер завдань (Task Manager), Монітор ресурсів (Recource Monitor).

#### **Теоретичні відомості**

# Оцінювання використання фізичної та віртуальної пам'яті у Windows

Недостатність пам'яті зазвичай викликається недостатнім обсягом ОЗУ, витоком пам'яті або параметром управління пам'яттю /3GB, який використовується у 32-бітних системах.

Якщо параметр /3GB не є джерелом проблеми, використовують відповідні лічильники для діагностики можливого вузького місця, пов'язаного з пам'яттю. Вони подані у табл. 1 [1].

*Пам'ять\% використання виділеної пам'яті —* показує частку використання віртуальної пам'яті.

*Пам'ять\Обмін сторінок/сек* — це число сторінок, прочитаних із диска або записаних на диск. Ця величина є сумою величин *Введення сторінок/сек* і *Виведення сторінок/сек* і включає сторінковий обмін (підкачування) системної кеш-пам'яті для доступу до файлів. Крім того,

сюди включається сторінковий обмін для некешованих файлів, які безпосередньо відображаються у пам'ять.

Таблиця 1. Основні лічильники пам'яті

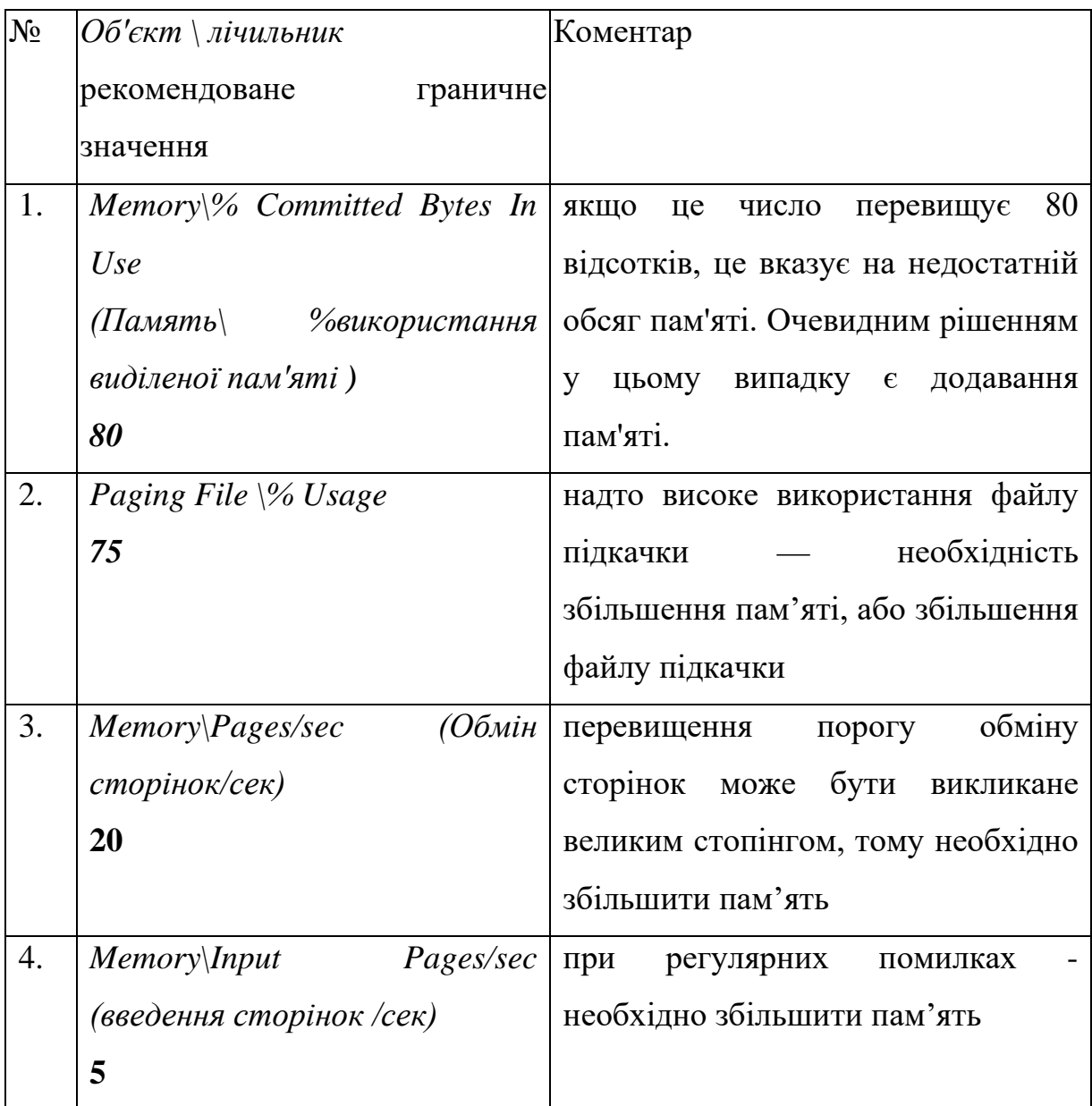

*Пам'ять\Введення сторінок/сек —* це кількість сторінок, зчитаних із диска при вирішенні посилань на сторінки, які відсутні в пам'яті в момент обробки посилання. Помилка сторінки (Page fault) виникає, коли процес посилається на сторінку віртуальної пам'яті, яка не перебуває у робочому наборі процесу в оперативній пам'яті. Якщо сторінка перебуває в кеші, помилка відсутності сторінки може бути оброблена без звернення до диску, якщо цієї сторінки в кеші немає, необхідно виконати її введення.

*Пам'ять\Виведення сторінок/сек* — це лічильник запису сторінок на диск, який виконується для звільнення місця в оперативній пам'яті. Сторінки записуються на диск тільки в тому випадку, якщо вони були змінені в оперативній пам'яті. Високе значення виведення сторінок може свідчити про нестачу оперативної пам'яті.

Для створення лічильників та оцінювання роботи пам'яті використовується системна утиліта Журнали продуктивності (perfmon.exe).

#### *Запуск нового процесу*

Коли створюється новий процес, зазвичай в пам'яті відсутні дані, які з ним пов'язані. Спроба виконання коду такого процесу спричиняє помилку відсутності сторінки (Page fault), яка призводить до блокування процесу, введення необхідної сторінки у оперативну пам'ять, відновлення роботи процесу. Далі, коли процес звертається до даних, знову відбувається Page fault, який спричиняє введення відповідної сторінки. Для роботи процесу потрібна також наявність сторінок стеку, кучі, необхідних динамічних бібліотек. Щоб розмістити ці сторінки в ОП, необхідно виконати їх введення. Тому при запуску нового процесу виникнення Page fault і введення сторінок є нормальними явищами. Показником нестачі пам'яті у цьому випадку є інтенсивне виведення сторінок (витіснення одних сторінок із пам'яті для розміщення інших). В загальному випадку процес обміну сторінок повинен майже повністю складатися із введення сторінок і стабілізуватися після деякого часу від запуску процесу. Якщо введення є постійним і перевищує рекомендоване значення, необхідно збільшити пам'ять, або проблема може бути у процесі, який ми запустили.

Структура та стан фізичної пам'яті у Windows

Пам'ять, встановлена на комп'ютері під керуванням Windows, починаючи із Windows 7, поділяється на такі категорії (табл.2).

Таблиця 2. Структура фізичної пам'яті

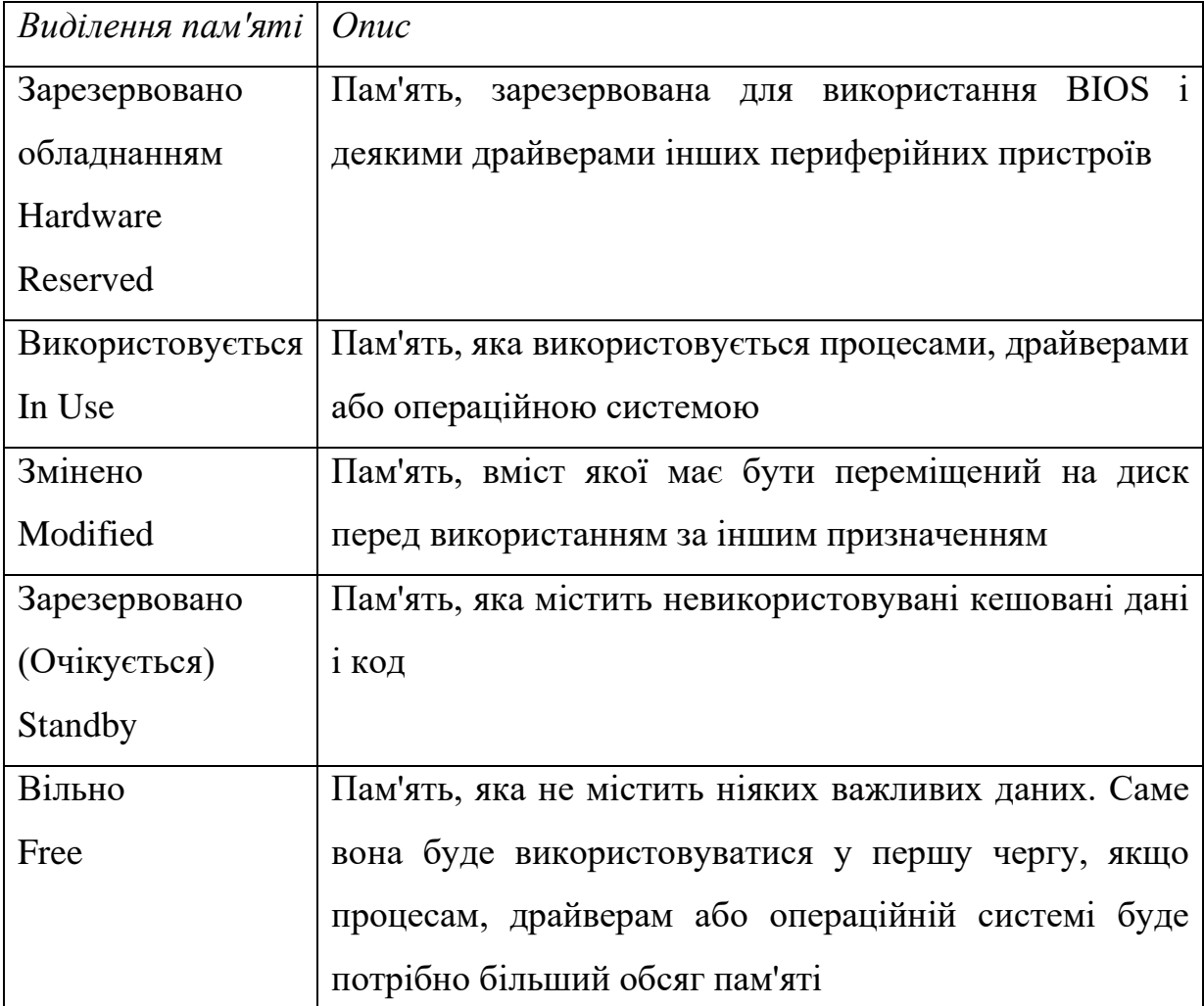

*Секція «Зарезервована обладнанням»*

Це пам'ять, виділена на потреби підключеного обладнання, яку воно використовує для взаємодії з операційною системою. Зарезервована для обладнання пам'ять заблокована і недоступна Диспетчеру пам'яті.

Обсяг пам'яті, виділеної обладнанню залежить від конкретної конфігурації системи і в деяких випадках може досягати декількох сотень мегабайт. До компонентів, що впливають на обсяг зарезервованої пам'яті, відносяться:

− BIOS;

− компоненти материнської плати — наприклад, вдосконалений програмований контролер переривань введення/виведення (APIC);

звукові карти та інші пристрої, які здійснюють введення/виведення із відображенням на пам'ять;

− шина PCI Express (PCIe); відеокарти; різні набори мікросхем; флешнакопичувачі.

Деякі користувачі скаржаться, що в їх системах для обладнання зарезервовано ненормально багато пам'яті. Багато хто відзначає, що оновлення версії BIOS дозволяє вирішити цю проблему.

#### *Секція «Використовується»*

Це пам'ять, що використовується системою, драйверами і запущеними процесами. Кількість використовуваної пам'яті розраховується, як значення «Всього» за вирахуванням суми показників «Змінено», «Очікування» і «Вільно».

#### *Секція «Змінено»*

Це змінена, але не задіяна пам'ять (сторінки пам'яті, які були змінені і потребують запису на диск). Фактично вона не використовується, але може бути в будь-який момент задіяна, якщо знову знадобиться. Якщо пам'ять не використовується досить давно, дані переносяться у файл підкачки, а пам'ять переходить у категорію «Очікування».

#### *Секція «Очікування»*

Це сторінки пам'яті, видалені з робочих наборів, але, як і раніше з ними пов'язані. Іншими словами, категорія «Очікування» — це фактично кеш. Для сторінок пам'яті в цій категорії присвоюється пріоритет від 0 до 7 (максимум). Сторінки, пов'язані з високопріоритетними процесами, отримують максимальний пріоритет. Наприклад, спільно використовувані процеси мають високий пріоритет, тому їх сторінкам присвоюється найвищий пріоритет у категорії «Очікування».

Якщо процесу потрібні дані зі сторінки, яка очікує, Диспетчер пам'яті відразу ж повертає цю сторінку в робочий набір. Проте, всі сторінки в категорії «Очікування» доступні для запису даних від інших процесів: коли процесу потрібна додаткова пам'ять, а вільної пам'яті недостатньо, Диспетчер пам'яті вибирає сторінку, яка очікує, з найменшим пріоритетом, ініціює її та виділяє на запит процесу.

#### *Секція «Вільно»*

Сторінки пам'яті, ще не виділені жодному процесу або звільнилися після завершення процесу. У цій секції відображується як ще не задіяна, так і вже звільнена пам'ять, але, насправді, ще не задіяна пам'ять відноситься до іншої категорії — «Нульові сторінки» (Zero Page), яка так називається тому, що ці сторінки ініційовані нульовим значенням і готові для використання.

У таблиці 3 даються визначення станів фізичної пам'яті, встановленої на комп'ютері з Windows.

Таблиця 3. Стани фізичної пам'яті

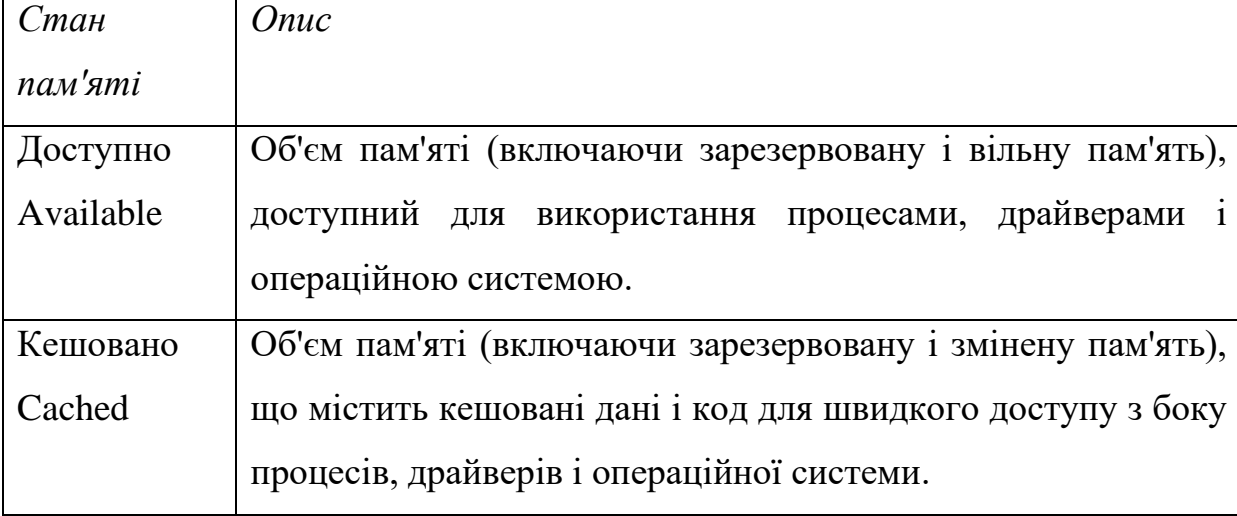

Таблиця 3. Стани фізичної пам'яті (продовження)

| Всього    | Обсяг фізичної пам'яті, доступної операційній системі,            |  |  |  |  |
|-----------|-------------------------------------------------------------------|--|--|--|--|
| Total     | драйверам пристроїв і процесам (розмір встановленої ОП з          |  |  |  |  |
|           | вирахуванням пам'яті, що зарезервована обладнанням)               |  |  |  |  |
|           | Встановлено   Обсяг фізичної пам'яті, встановленої на комп'ютері. |  |  |  |  |
| Installed |                                                                   |  |  |  |  |

Моніторинг використання пам'яті окремими процесами

Для оцінювання використання фізичної та віртуальної пам'яті окремими процесами в утилітах Диспетчер задач та Монітор ресурсів застосовуються такі показники (табл. 4).

Таблиця 4. Показники використання пам'яті процесами

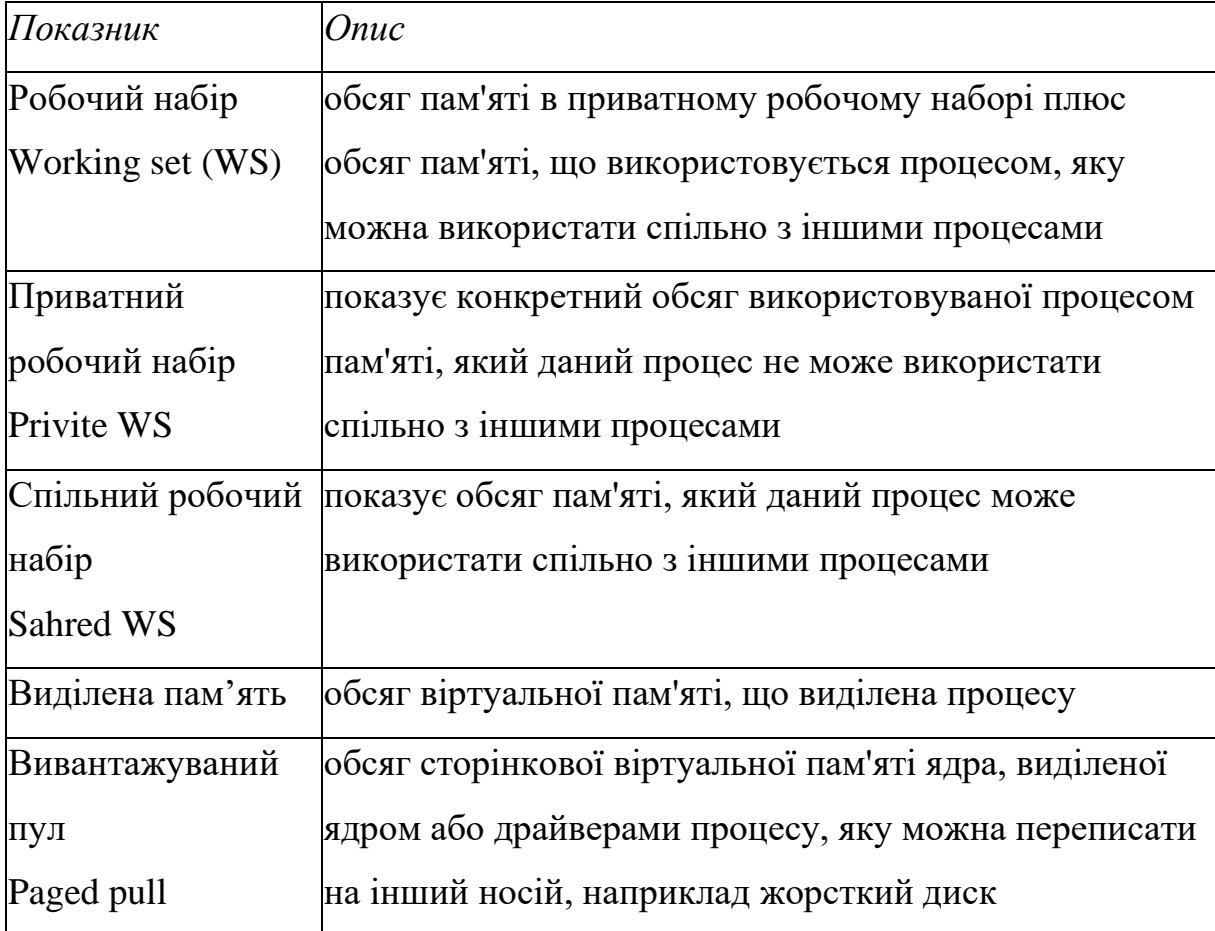

Таблиця 4. Показники використання пам'яті процесами (продовження)

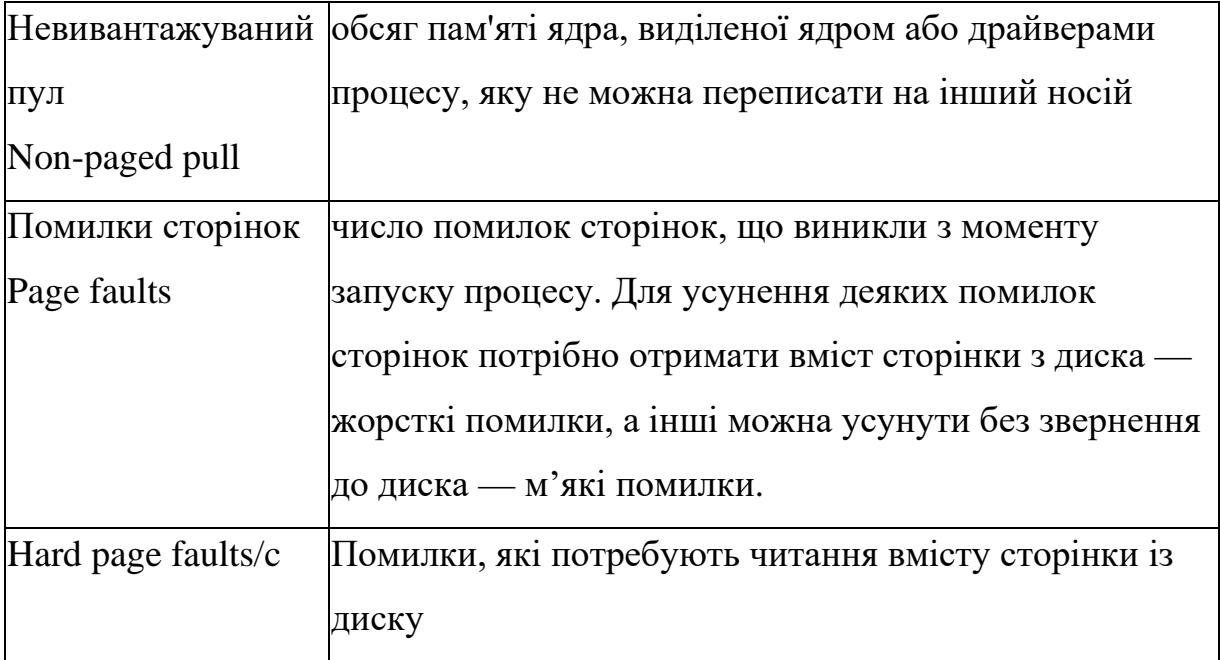

# **Завдання на лабораторну роботу**

*Завдання 1. Моніторинг та оцінка використання фізичної і віртуальної пам'яті через Диспетчер завдань та Монітор ресурсів*

1.1. Зробити 2 знімка стану пам'яті за допомогою утиліт Монітор ресурсів та Диспетчер завдань до виконання навантаження на систему.

1.2. Оцінка використання пам'яті через Монітор продуктивності

1.2.1. Створити групу лічильників

Відсоткові значення:

- − «Пам'ять\% використання виділеної пам'яті»;
- − « Файл підкачки\% використання ».

Числові значення:

- − Memory\ Pages/sec (Обмін сторінок/сек);
- − Memory\Input Pages/sec (введення сторінок /сек).

1.2.2. Запустити завдання, що використовують великий обсяг ресурсів комп'ютера (наприклад, графічний редактор, запуск декількох віртуальних машин).

1.2.3. Оцінити ступінь використання пам'яті під час створення відповідного навантаження (заповнити таблицю 5).

1.2.4. Зробити висновки — порівняти отримані значення із рекомендованими, наведеними у таблиці 1.

1.3. Зробити 2 знімка стану пам'яті за допомогою утиліт Монітор ресурсів та Диспетчер завдань після навантаження.

Таблиця 5. Результати завдання 1

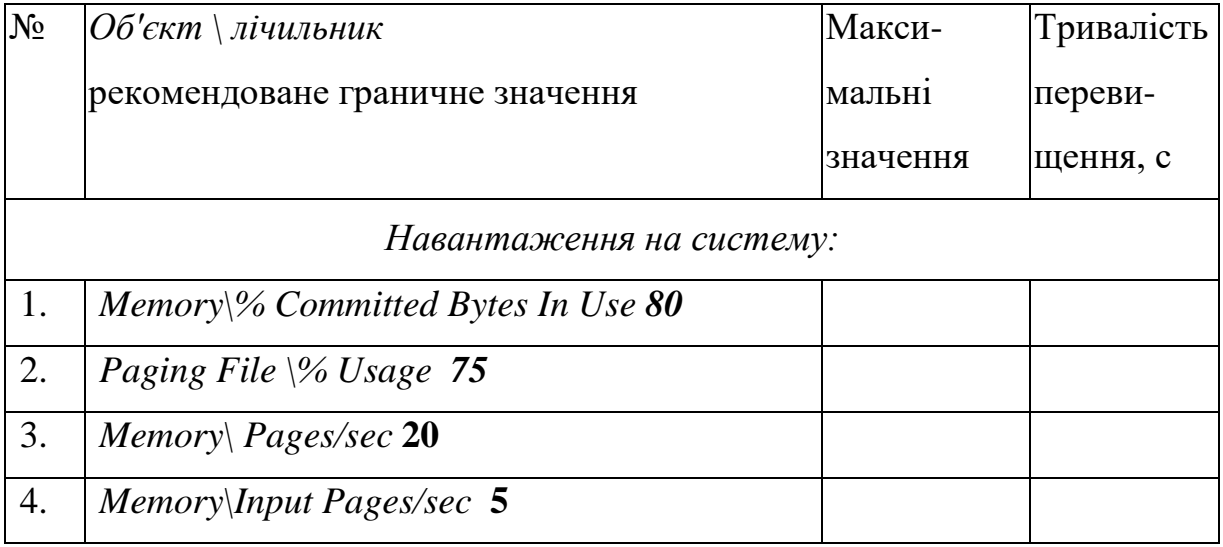

*Завдання 2. Моніторинг використання пам'яті процесами через Диспетчер завдань та Монітор ресурсів*

2.1. Налаштувати параметри Диспетчера завдань:

меню "Вид" — "Вибрати стовпці" — поставити галочки на полях, які відповідають характеристикам пам'яті (п. 1-4, 6-8) табл. 6.

2.2. Налаштувати параметри Монітору ресурсів:

Пам'ять — "Вибрати стовпці" (п. 1-5) табл. 6.

2.3. Запустити два процеси на вибір, які виконують однакові завдання (наприклад, два текстові редактори: Notepad і Notepad++, два браузери із однаковою кількістю вкладок (Opera, Mozilla)).

2.4. Встановити у Моніторі ресурсів фільтрацію за запущеними у попередньому пункті завданнями та зробити скріншот. Зробити скріншот даних цих завдань у Диспетчері завдань. За результатами виконання завдання зробити висновок, який процес споживає більше ресурсів пам'яті. Таблиця 6. Результатів завдання 2

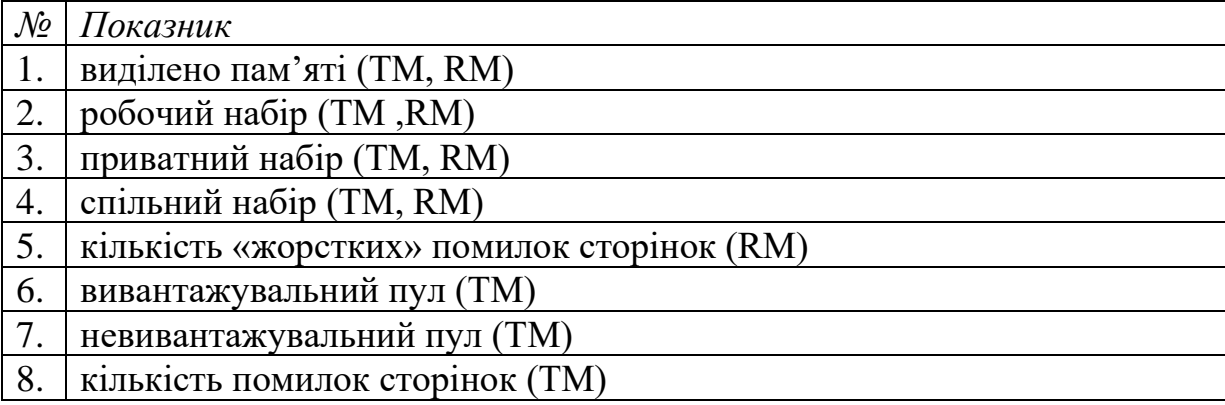

#### **Підготовка до виконання лабораторної роботи**

Ознайомтеся з рекомендаціями до виконання лабораторної роботи №5, які розміщено у методичних вказівках «Операційна система Windows. Частина 3», що доступні за адресою http://fpm.kpi.ua/archive/dir.do.

# **Вимоги до оформлення результатів роботи**

- 1. Електронний звіт про лабораторну роботу повинен мати назву N.doc, де N – номер студента за списком, і містити:
- 1) титульний аркуш;
- 2) завдання 1 заповнену таблицю 1;
- 3) завдання 1 2 рисунки;
- 4) завдання  $2 2$  рисунки;

5) висновки з виконання лабораторної роботи.

До захисту друкуються пункти 1, 2 електронного звіту.

2. Електронний звіт викладається на GoogleDrive.

# **Питання для самоперевірки**

- 1. Які граничні значення лічильників вказують на можливі негаразди в роботі системи?
- 2. Чому при запуску нового процесу високе значення помилок відсутності сторінок та введення сторінок є нормальним явищем?
- 3. Які лічильники використовуються для опису пам'яті у Диспетчері завдань?
- 4. Як за показниками Диспетчера завдань визначити розмір та ступінь використання файлу підкачки?
- 5. Які лічильники використовуються для опису пам'яті у Моніторі ресурсів?
- 6. На які 5 частин поділена фізична пам'ять?
- 7. 4 стани фізичної пам'яті.

# **Рекомендована література**

1. Основні лічильники для серверів

[http://www.oszone.net/windows/winnt\\_2000/book/part\\_13/31.shtml](http://www.oszone.net/windows/winnt_2000/book/part_13/31.shtml)

# **Лабораторна робота № 6. Використання засобів командного рядка ОС Windows для роботи з протоколом TCP/IP**

**Мета роботи** — вивчення основних можливостей командного рядка ОС Windows та утиліт для роботи з протоколом TCP/IP.

• Робота виконується: на основній або віртуальній машині.

•Вивчаються команди *Netstat, Ipconfig, Ping, Tracert, Pathping.*

#### **Теоретичні відомості**

#### Основні поняття протоколу TCP/IP

TCP/IP (Transmission Control Protocol/Internet Protocol) є найпопулярнішим мережевим протоколом, що слугує основою глобальної мережі Інтернет. Запропоновані ним засоби маршрутизації забезпечують максимальну гнучкість функціонування локальних мереж підприємств. У сучасних ОС сімейства Windows TCP/IP встановлюється автоматично.

У мережах TCP/IP кожному клієнту повинна бути призначена відповідна IP-адреса, формат якої залежить від протоколу: в IPv4 IP-адреса має довжину 4 байти, а у версії IPv6 — 16 байт. Крім того, клієнту може знадобитися служба імен або алгоритм розв'язання імен.

DNS (Domain Name System) — ієрархічно розподілена база даних, що містить співставлення доменних імен, зокрема з IP-адресами мережі. DNS дозволяє знаходити комп'ютери і служби зі зрозумілих імен, а також переглядати інші відомості з бази даних.

DHCP (Dynamic Host Configuration Protocol) — протокол динамічної конфігурації вузлів мережі, що забезпечує динамічний розподіл IP-адрес і інших параметрів конфігурації між клієнтами мережі, підтримує безпечну, надійну і просту конфігурацію мережі TCP/IP, перешкоджає виникненню конфліктів IP-адрес і допомагає зберігати використання IP-адрес клієнтів. Протокол DHCP використовує клієнт-серверну модель, у якій сервер DHCP здійснює централізоване управління IP-адресами мережі.

ICMP (Internet Control Message Protocol) — це обов'язковий керуючий протокол у наборі протоколів TCP/IP, який повідомляє про помилки і забезпечує зв'язок між вузлами мережі.

UDP (User Datagram Protocol) — протокол користувацьких датаграм, один із ключових елементів TCP/IP. З UDP комп'ютерні програми можуть посилати повідомлення (у даному випадку названі датаграмами) іншим хостам по IP-мережі без необхідності попереднього повідомлення для установки спеціальних каналів передачі або шляхів даних.

NetBIOS використовується для забезпечення можливостей взаємодії станцій у невеликих мережах: призначення станції мережевого імені, за яким вона буде доступна в мережі, пошук станції в мережі за її іменем, під'єднання до ресурсів інших станцій і обміну даними між ними, отримання списку мережевих станцій, які підключені до сегменту мережі, та багато іншого, що визначається терміном "мережева взаємодія". NetBIOS через TCP/IP не підтримує IPv6. Для цілей взаємодії в локальному сегменті мережі без участі опорних серверів (DNS/WINS) з використанням IPv4/IPv6 розроблено протокол LLMNR.

Службові програми і утиліти TCP/IP забезпечують підключення до різних сучасних мереж. При цьому, щоб використовувати ці утиліти, на комп'ютері має бути встановлена підтримка протоколу TCP/IP. До числа підтримуваних цим протоколом службових команд і утиліт відносяться: Finger, Ping, Ftp, Rcp, Hostname, Rexec, Ipconfig, Route, Lpq, Rsh, Lpr, Tftp, Nbtstat, Tracert, Netstat, Getmac, а також набір команд із приставкою Net. Додаткові відомості про запуск служб TCP/IP з командного рядка знаходяться в розділі Net start.

#### Деякі команди для роботи з протоколом TCP/IP

## Команда *Ipconfig*

Служить для відображення всіх поточних параметрів мережі TCP/IP та оновлення параметрів DHCP і DNS. При виклику команди ipconfig без параметрів виводиться тільки IP-адреса, маска підмережі і основний шлюз для кожного мережевого адаптера.

Синтаксис:

ipconfig [/all] [/renew *[адаптер]]* [/release *[адаптер]]* [/flushdns] [/displaydns] [/registerdns] [/showclassid *адаптер]* [/setclassid *адаптер [код\_класа]]*

#### Команда *Netstat*

Відображення активних підключень TCP, портів, що прослуховуються комп'ютером, статистики Ethernet, таблиці маршрутизації IP, статистики IPv4 (для протоколів IP, ICMP, TCP і UDP) і IPv6 (для протоколів IPv6, ICMPv6, TCP через IPv6 і UDP через IPv6). Викликана без параметрів, команда netstat відображає підключення TCP.

Синтаксис:

netstat [-a] [-e] [-n] [-o] [-p *протокол]* [-r] [-s] *[інтервал]*

Командою netstat можна користуватися для відображення статистики протоколу і поточних TCP/IP-з'єднань. Команда netstat -a виводить відомості про всі підключення, а команда netstat -r відображає таблицю маршрутизації і відомості про активні зв'язки. Команда netstat -o відображає коди процесів, що дозволяє переглянути власника порту для кожного підключення. Команда netstat -e виводить статистику інтерфейсу Ethernet, а команда netstat -s відображає статистику протоколів. При використанні команди netstat -n адреси і номери портів не перетворюються на імена.

#### Команда *Ping*

За допомогою відправлення повідомлень із «ехо-запитом» по протоколу ICMP перевіряє з'єднання на рівні протоколу IP із іншим комп'ютером, що підтримує TCP/IP. Після кожної передачі виводиться відповідне повідомлення з «ехо-відповіддю». Ping — це основна TCP/IPкоманда, що використовується для усунення неполадки в з'єднанні, перевірки можливості доступу та дозволу імен. Команда ping, запущена без параметрів, виводить довідку.

Синтаксис:

ping [-t] [-a] [-n *лічильник]* [-l *розмір*] [-f] [-i *TTL]* [-v тип] [-r *лічильник]*  [-s *лічильник]* 

[(-j *список\_вузлів* |-k *список\_вузлів)]* [-w *інтервал] [імя\_кінцевого\_комп'ютера]*

# Команда *Tracert*

Визначає шлях до точки призначення за допомогою відправки в точку призначення «ехо-повідомлення» (за замовчуванням 3 пакети) протоколу Control Message Protocol (ICMP) з постійним збільшенням значення терміну життя (Time to Live, TTL) на 1. Виведений шлях — це список найближчих інтерфейсів маршрутизаторів, що знаходяться на шляху між вузлом-джерелом і точкою призначення. Ближній інтерфейс представляє собою інтерфейс маршрутизатора, який є найближчим до вузла відправника на шляху. Викликана без параметрів, команда tracert виводить довідку.

Синтаксис:

tracert [-d] [-h *максимальне\_число\_переходів]* [-j *список\_вузлів]* [-w *інтервал] [ім'я\_кінцевого\_комп'ютера]*

Для збільшення швидкодії команди слід використовувати параметр *– d.*

#### Команда *Pathping*

Це одна з найбільш корисних нових команд діагностики TCP/IP. Вона об'єднує функціональність Ping і Tracert. Надає інформацію про латентності (затримки передачі даних) мережі та втрати даних на проміжних вузлах між вихідним пунктом і пунктом призначення. Команда pathping протягом деякого періоду часу відправляє численні повідомлення з «ехо-запитом» кожному маршрутизатору, що знаходиться між вихідним пунктом і пунктом призначення, а потім на підставі пакетів, отриманих від кожного з них, обчислює результати. Оскільки pathping показує коефіцієнт втрати пакетів для кожного маршрутизатора або зв'язку, можна визначити маршрутизатори або субмережі, що мають проблеми з мережею. Команда pathping виконує еквівалентну команді tracert дію, ідентифікуючи маршрутизатори, що знаходяться на шляху. Потім вона періодично протягом заданого часу обмінюється пакетами з усіма маршрутизаторами і на підставі числа пакетів, отриманих від кожного з них, обробляє статистику. Викликана без параметрів, команда pathping виводить довідку.

Синтаксис:

pathping [-n] [-h *максимальне\_число\_переходів]* [-g *список\_вузлів]* [-p *період]* 

[-q *число\_запитів]* [-w *інтервал]* [-T] [-R] *[ім'я\_кінцевого\_комп'ютера]*

За замовчуванням дозволяється виконувати не більше 30 стрибків, а стандартний час очікування дорівнює 3 секундам. Період за замовчуванням дорівнює 250 мілісекундам, а кількість запитів кожного маршрутизатора — 100. Для збільшення швидкодії команди слід використовувати параметр –n*.*

## **Завдання на лабораторну роботу**

1. Використовуючи команду ipconfig, виведіть повну конфігурацію TCP/IP для всіх адаптерів. Завдання потрібно виконати на комп'ютері в аудиторії, де проводиться заняття, та на Вашому персональному (домашньому) комп'ютері, підключеному до Інтернет. Результати виконання завдання відобразити в табл.1.

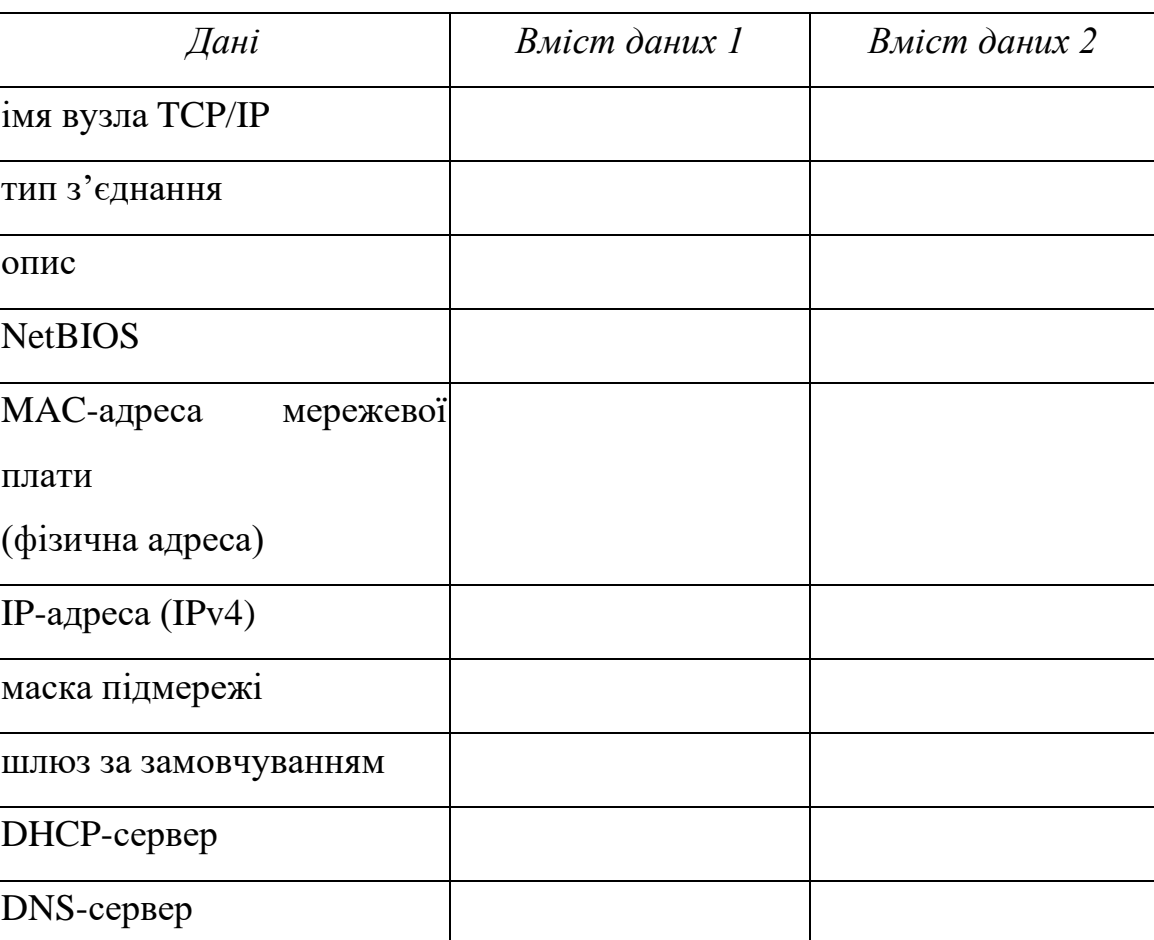

Таблиця 1. Результати виконання команди ipconfig

2. Використовуючи команду netstat виконайте Завдання 2 згідно свого варіанту. Завдання дивіться в табл. 2. Номер варіанта визначається порядковим номером у журналі. У звіт із лабораторної роботи розмістіть інформацію про виклик команди та результати її виконання.

3. Для виконання завдання 3 потрібно із таблиці 2 за номером варіанту визначити адресу, з якою буде виконуватися завдання. Необхідно самостійно обрати схожий за тематикою варіанта іноземний сайт.

3.1. За допомогою інтернет-сервісів (наприклад, <https://2ip.ua/ua/services/information-service/site-location>) визначте реальне місцезнаходження сайтів та їх ІР-адреси. Внесіть їх до таблиці результатів.

3.2. Використовуючи команду ping, перевірте з'єднання на рівні протоколу IP із зазначеними сайтами. У звіт із лабораторної роботи розмістіть інформацію про виклик команди та результати її виконання. Проаналізуйте отримані результати, порівнявши параметри з'єднання цими вузлами на рівні протоколу IP (втрати, середній час прийому-передачі).

3.3. Використовуючи команду tracert визначте шлях до точок призначення. У якості точок призначення вкажіть адреси, використані в попередньому завданні. У звіт із лабораторної роботи розмістіть інформацію про виклик команди та результати її виконання. Проаналізуйте дані, отримані в результаті використання команд tracert, та зробіть висновки щодо порівняння шляхів до точок призначення (кількість стрибків до точки призначення, час очікування відповіді).

3.4. Використовуючи команду pathping отримайте інформацію про латентності мережі та втрати даних на проміжних вузлах між вихідним пунктом і пунктом призначення. У якості пунктів призначення вкажіть адреси, використані в попередньому завданні. У звіт із лабораторної роботи розмістіть інформацію про виклик команди та результати її виконання. Проаналізуйте дані, отримані в результаті використання команд, та зробіть висновки щодо порівняння латентності мережі та втрати даних на проміжних вузлах між вихідним пунктом і пунктами призначення.

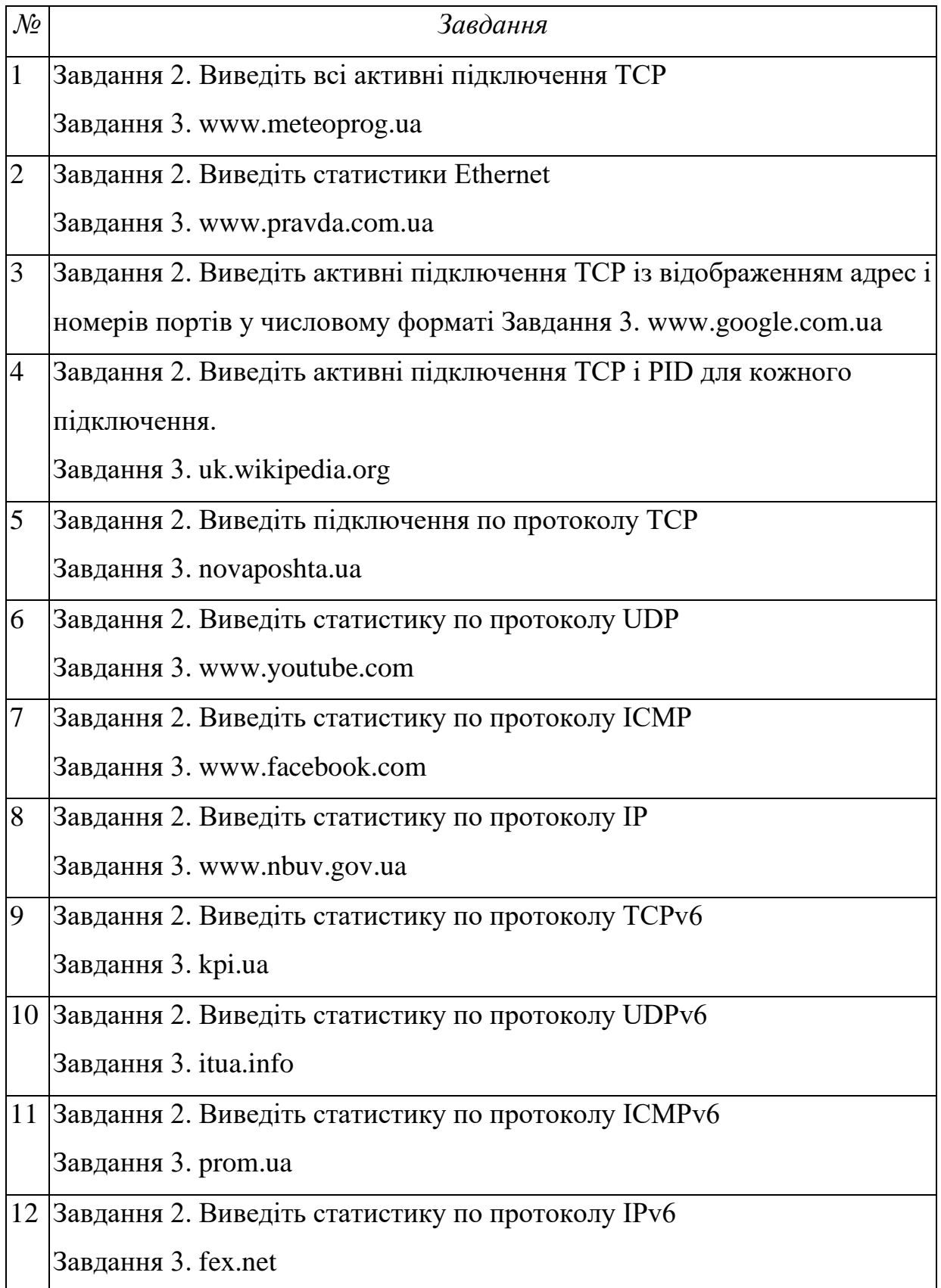

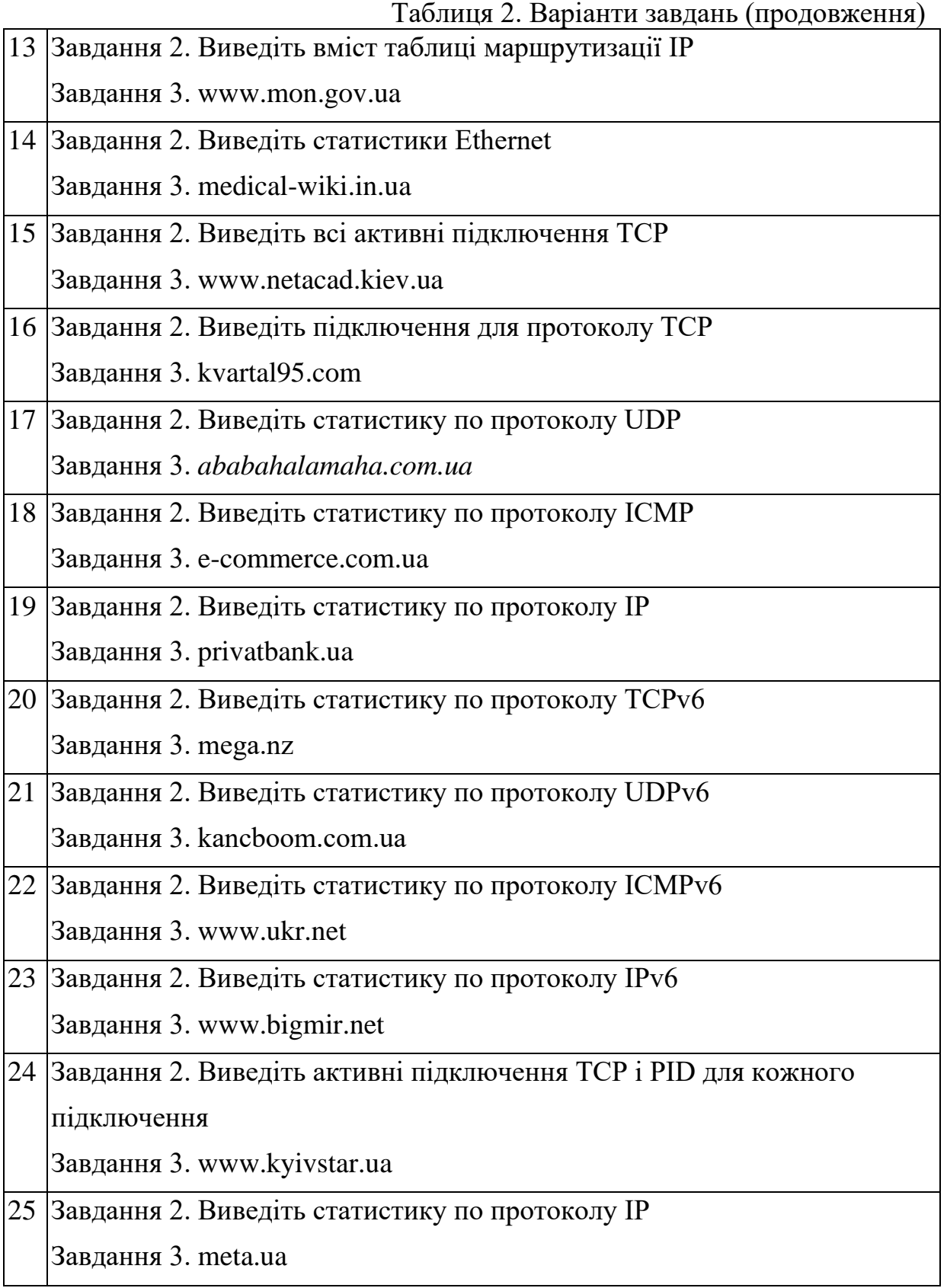
#### **Підготовка до виконання лабораторної роботи**

Ознайомтеся з рекомендаціями до виконання лабораторної роботи №6, які розміщено у методичних вказівках «Операційна система Windows. Частина 3», що доступні за адресою http://fpm.kpi.ua/archive/dir.do.

#### **Вимоги до оформлення результатів роботи**

- 1. Електронний звіт про лабораторну роботу повинен мати назву N.doc, де N – номер студента за списком, і містити:
- 1) титульний аркуш;
- 2) заповнену таблицю 1;
- 3) результати виконання завдань 3.1-3.4 із висновками за кожним завданням;
- 4) висновки з виконання лабораторної роботи.

До захисту друкуються пункти 1, 2, 3 електронного звіту.

Електронний звіт викладається на GoogleDrive.

#### **Питання для самоперевірки**

- 1. Що виконує команда Netstat.
- 2. Що виконує команда Ping.
- 3. Що виконує команда Pathping.
- 4. Що виконує команда Tracert.
- 5. Що виконує команда Ipconfig.
- 6. Що виконує команда Route.

#### **Рекомендована література**

1. <http://www.cmdhelp.ru/index.php>

### **Додаток. Зразок оформлення титульного аркушу**

## НАЦІОНАЛЬНИЙ ТЕХНІЧНИЙ УНІВЕРСИТЕТ УКРАЇНИ "КИЇВСЬКИЙ ПОЛІТЕХНІЧНИЙ ІНСТИТУТ ІМЕНІ ІГОРЯ СІКОРСЬКОГО"

Кафедра програмного забезпечення комп'ютерних систем

# Лабораторна робота №1 із дисципліни «Операційні системи» на тему **ВСТАНОВЛЕННЯ І ВИКОРИСТАННЯ ORACLE VM VIRTUALBOX**

Виконав:

студент \_\_\_ курсу ФПМ групи \_\_\_\_\_\_

\_\_\_\_\_\_\_\_\_\_\_\_\_\_\_\_\_\_\_\_\_\_\_\_\_\_\_\_\_\_\_\_\_\_

*(ПІБ)*

Прийняла:

к.т.н., ст. викл. Рибачок Н.А.

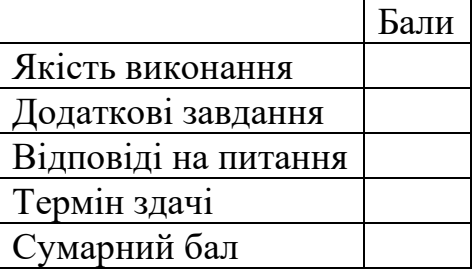

КИЇВ — 20\_\_